# Федеральное государственное бюджетное образовательное учреждение высшего образования «КАЛИНИНГРАДСКИЙ ГОСУДАРСТВЕННЫЙ ТЕХНИЧЕСКИЙ УНИВЕРСИТЕТ»

# **А. Г. Кисель**

# **КОНСТРУКТОРСКО-ТЕХНОЛОГИЧЕСКОЕ ПРОГРАММНОЕ ОБЕСПЕЧЕНИЕ**

Учебно-методическое пособие по выполнению лабораторных работ для студентов, обучающихся в бакалавриате по направлению подготовки 15.03.01 Машиностроение

> Калининград 2024

# Рецензент кандидат технических наук, доцент ФГБОУ ВО «КГТУ» М. Н. Альшевская

Кисель, А. Г.

Конструкторско-технологическое программное обеспечение: учеб.-методич. пособие по выполнению лабораторных работ для студ. бакалавриата по напр. подгот. 15.03.01 Машиностроение / А.Г. Кисель – Калининград: Изд-во ФГБОУ ВО «КГТУ»,  $2024. - 62$  c.

В учебно-методическом пособии по выполнению лабораторных работ по дисциплине «Информационные системы в машиностроении» представлены учебнометодические материалы и вопросы для самоконтроля, материалы по подготовке к лабораторным работам 15.03.01 – Машиностроение.

Табл. 1, рис. 48, список лит. – 2 наименования

Учебно-методическое пособие рассмотрено и рекомендовано к опубликованию кафедрой инжиниринга технологического оборудования 30 апреля 2024 г., протокол № 4

Учебно-методическое пособие по выполнению лабораторных работ рекомендовано к изданию в качестве локального электронного методического материала для использования в учебном процессе методической комиссией института агроинженерии и пищевых систем ФГБОУ ВО «Калининградский государственный технический университет» 20 февраля 2024 г., протокол № 5

УДК 67.05

© Федеральное государственное бюджетное образовательное учреждение высшего образования «Калининградский государственный технический университет», 2024 г. © Кисель А. Г., 2024 г.

# **ОГЛАВЛЕНИЕ**

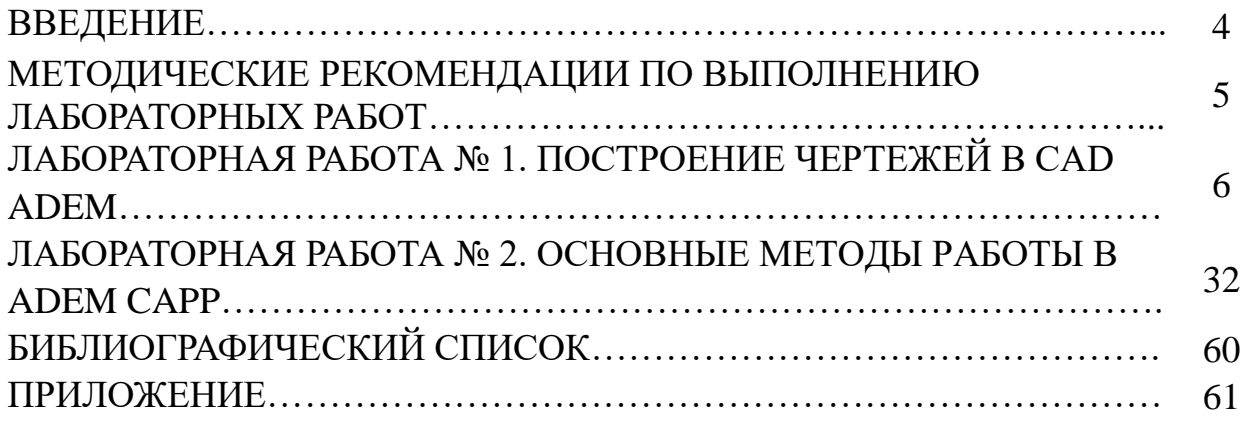

### **ВВЕДЕНИЕ**

Целью освоения дисциплины «Конструкторско-технологическое программное обеспечение» является формирование у студентов знаний, умений и навыков по применению современных методов и средств автоматизированного проектирования технологических процессов.

Дисциплина «Конструкторско-технологическое программное обеспечение» относится к блоку 1 части, формируемой участниками образовательных отношений, является дисциплиной по выбору по направлению подготовки 15.03.01 Машиностроение, профиль «Технологии, оборудование и автоматизация машиностроительных производств».

В результате освоения дисциплины обучающийся должен:

уметь:

 ориентироваться в многообразии существующих САПР ТП и выбирать оптимальную для конкретных производственных условий;

 применять стандартные программные средства для проектирования изделий и технологических процессов в машиностроении;

 выполнять работы по информационному обслуживанию САПР ТП в машиностроительном производстве;

владеть:

 навыками разработки новых и применения стандартных программных средств на базе физико-математических моделей объектов проектирования;

 навыками формализации задач проектирования технологических процессов с целью их решения с помощью вычислительной техники.

# **МЕТОДИЧЕСКИЕ РЕКОМЕНДАЦИИ ПО ВЫПОЛНЕНИЮ ЛАБОРАТОРНЫХ РАБОТ**

Лабораторные работы проводятся с целью формирования у студентов умений и навыков в области конструкторско-технологического программного обеспечения.

Лабораторные работы по дисциплине «Конструкторско-технологическое программное обеспечение» являются важной составной частью учебного процесса изучаемого курса, поскольку помогают лучшему усвоению курса дисциплины, закреплению знаний.

В ходе самостоятельной подготовки студентов к лабораторным работам необходимо не только воспользоваться литературой, рекомендованной преподавателем, но и проявить самостоятельность в отыскании новых источников, интересных фактов, статистических данных, связанных с изучаемой проблематикой лабораторной работы.

Тематический план лабораторных работ представлен в таблице.

#### Таблица – Структура лабораторных работ

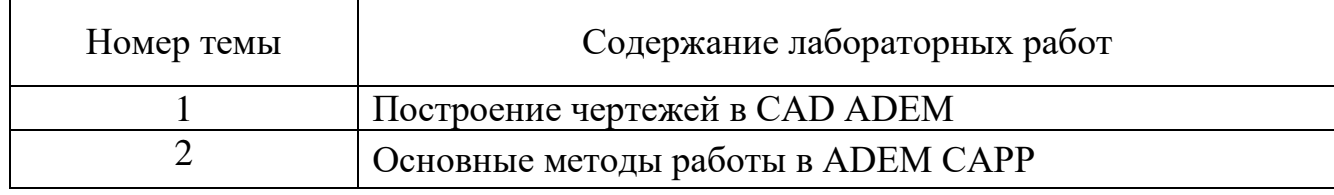

Обучающийся должен подготовить по рассматриваемому занятию отчет, защитить его, ответив устно на вопросы преподавателя.

По результатам защиты отчета преподаватель выставляет экспертную оценку по четырехбалльной шкале – «отлично», «хорошо», «удовлетворительно», «неудовлетворительно». Оценка «отлично» ставится обучающемуся обладающему системностью, обстоятельностью и глубиной излагаемого материала, способностью воспроизвести основные тезисы по теме практического занятия, готовому развернуто отвечать на вопросы преподавателя. Оценка «хорошо» ставится обучающемуся обладающему глубиной и системностью излагаемого материала, но имеющему некоторые затруднения при ответе на вопросы. Оценка «удовлетворительно» ставится обучающемуся имеющему недостатки информации по теме практического занятия, имеющему затруднения при ответе на вопросы преподавателя. Оценка «неудовлетворительно» ставится обучающемуся, не обладающему информацией по теме практического занятия, неспособному ответить на вопросы преподавателя.

При необходимости для обучающихся инвалидов или обучающихся с ОВЗ предоставляется дополнительное время для подготовки ответа с учетом его индивидуальных психофизических особенностей.

5

# **ЛАБОРАТОРНАЯ РАБОТА № 1 ПОСТРОЕНИЕ ЧЕРТЕЖЕЙ В CAD ADEM**

*Цель работы:* получение практических умений и навыков создания плоских чертежей в CAD-системах.

*Задачи работы:* освоить приёмы построения и редактирования двухмерных объектов в системе ADEM, оформления чертежей и эскизов.

*Обеспечивающие средства:* компьютер с установленной программой ADEM.

*Требования к содержанию отчета:* по результатам работы оформляется отчет в соответствии с порядком выполнения работы.

### **Методика выполнения работы**

1. Перед началом лабораторного занятия студент обязан самостоятельно ознакомиться с теоретическими сведениями. Титульный лист оформить в соответствии с Приложением А.

2. Получить эскиз объекта у преподавателя.

- 3. Включить компьютер, войти в операционную систему.
- 4. Запустить систему ADEM.
- 5. Построить чертёж в соответствии с полученным эскизом.
- 6. Проставить размеры на полученных видах.
- 7. Сохранить файл на диске в папке «Мои документы».
- 8. Выйти из системы ADEM.
- 9. Записать выводы по работе.

10. Произвести защиту лабораторной работы согласно имеющемуся отчёту, созданным в результате работы файлам и контрольным вопросам.

### **Краткие теоретические сведения**

Проектирование плоских чертежей является одной из главных задач, решаемых системами CAD. В настоящее время подавляющее большинство конструкторской документации содержится в виде двухмерных чертежей и эскизов и, несмотря на тенденцию перехода к объёмному проектированию, в ближайшее время данная ситуация будет сохраняться. Это связано с тем, что плоское проектирование зачастую является более простым, не требует больших вычислительных ресурсов ЭВМ, и во многих случаях проекций изделия достаточно для полного описания его геометрии.

# **Структура системы объёмного проектирования CAD ADEM**

Функционально систему двумерного проектирования можно разделить на следующие элементы:

1) операции настройки параметров окружения (формата, единиц измерения, масштаба);

2) системы координат;

- 3) операции построения геометрических примитивов;
- 4) булевы операции;
- 5) операции редактирования объектов;

6) операции управления объектами построения;

7) операции создания плоских чертежей по объёмной модели.

Использование перечисленной функциональности позволяет создавать и изменять трёхмерные модели, а также формировать конструкторскую документацию (чертежи) по модели объекта.

#### **Настройка параметров окружения**

Перед тем, как начать построение чертежа необходимо настроить параметры окружения для того, чтобы максимально эффективно выполнять проектирование.

#### **Установка масштаба и единиц измерения**

Для того чтобы установить **единицы измерения**, выберите в меню пункт «Режим – Единицы измерения». Выберите единицы измерения в группах «Линейные единицы» и «Угловые единицы».

Для того чтобы установить **точность**, выберите в меню пункт «Режим – Единицы измерения». В поле точность введите значение от 0 до 3. Параметр «Точность» определяет количество знаков после запятой в тексте линейных и угловых размеров. Форма записи текста размеров не влияет на точность построений.

**Пользовательский масштаб** – величина, на которую умножаются все вводимые с клавиатуры значения и с учетом которой вычисляются значения размеров. Этот параметр позволяет создавать элементы с большими линейными размерами и строить объекты в разных масштабах на одном чертеже. При создании размеров, их значения вычисляются с учетом текущего значения пользовательского масштаба. По умолчанию значение пользовательского масштаба равно 1.

Для установки пользовательского масштаба:

1. Нажмите кнопку «Масштаб пользователя» <sup>"П</sup> на панели «Режимы» в нижней части окна ADEM.

2. Появится диалог «Масштаб». Выберите значения масштаба из списка, либо введите значение пользовательского масштаба и нажмите кнопку «OK» или клавишу «Enter».

### **Установка параметров листа**

ADEM поддерживает стандартные (ЕСКД, ANSI) и пользовательские форматы листа. Используя диалог «Формат листа» Вы можете выбирать стандартные, а также задавать пользовательские форматы.

### Чтобы **выбрать стандартный формат**:

1. Выберите команду «Формат листа» из меню «Режим». Появится диалог «Формат листа».

2. Выберите нужный формат листа из списка «Размер».

3. Нажмите кнопку «ОК».

# Чтобы **задать пользовательский формат листа**:

1. Выберите команду «Формат листа» из меню «Режим». Появится диалог «Формат листа».

2. В поле «Ширина» введите горизонтальный размер листа. В поле «Высота» введите вертикальный размер листа.

3. Нажмите кнопку «ОК».

#### **Системы координат**

При выполнении двумерных чертежей для всех построений используется единственная координатная плоскость, которая называется рабочей плоскостью.

В ADEM существует две системы координат: абсолютная и относительная. Абсолютная система координат (АСК) всегда занимает одно и то же положение, изменить которое нельзя. АСК обозначается в области построения при помощи тетраэдра. Относительная система координат (ОСК) может изменять положение и ориентацию и обозначается при помощи пересечения осей X, Y, Z. Все построения ведутся в ОСК, которая предназначена для того, чтобы обеспечить удобство построений по координатам.

# **ОПЕРАЦИИ ПОСТРОЕНИЯ ГЕОМЕТРИЧЕСКИХ ПРИМИТИВОВ Атрибуты геометрических примитивов**

Под геометрическими примитивами понимают набор наиболее распространённых графических объектов: отрезки, линии, дуги, многоугольники и т. д.

При построении примитивов ADEM всегда использует два атрибута: текущий тип линии и текущий тип штриховки. Любой вновь построенный примитив приобретает тип линии, соответствующий текущему, любые замкнутые примитивы (многоугольники, окружности и т. д.) заштриховываются текущим типом штриховки. В дальнейшем типы линий и штриховки могут быть изменены с помощью команд редактирования. По умолчанию текущими являются тип линии «Основная» и тип штриховки «**Пустая прозрачная»** . Штриховка может быть прозрачной и непрозрачной. Элемент с непрозрачной штриховкой скрывает объекты (или их части), расположенные под ним, что позволяет создавать многосвязные области и скрывать часть изображения без потери первоначальной информации. При редактировании штриховка автоматически отслеживает изменения в геометрии элемента.

Чтобы выбрать атрибуты создаваемого элемента:

1. Выберите нужный тип линии, нажав соответствующую кнопку на панели инструментов «**Типы линий»**.

2. Выберите нужный тип штриховки, нажав соответствующую кнопку на панели инструментов «**Типы штриховок**».

3. На панели «**Типы штриховок**» нажмите кнопку «**Прозрачность**» , чтобы штриховка была прозрачной. Если Вы хотите создать элемент с непрозрачной штриховкой, кнопка «**Прозрачность**» должна быть отжата.

# **Построение отрезков**

Система ADEM позволяет создавать отрезки различными способами. Для построения отрезков можно использовать следующие команды, которые находятся на панелях инструментов **2D Объекты**:

«Отрезок»;

«Построение линии под углом»;

«Построение линии касательной к окружности»;

«Построение линии касательной к окружности под заданным углом»;

**/**... «Построение линии касательной к двум элементам»;

**•• «Построение линии по двум точкам».** 

Наиболее важные команды построения отрезков перечислены ниже.

# **Построение отрезка по двум точкам**

- 1. Нажмите кнопку **«Отрезок»** на панели инструментов **«2D Объекты»**.
- 2. Укажите начальную и конечную точки отрезка.

# **Построение линии под углом**

1. Нажмите и удерживайте кнопку «Отрезок»  $\Box$  на панели инструментов «2D **Объекты**». Выберите кнопку «**Линия под углом**» .

2. В поле «**Угол=»** введите значение угла наклона. В поле «**Дельта=**» введите длину линии. Нажмите кнопку «**ОК**» или клавишу «**Enter**».

3. Укажите начальную точку линии.

# **Построение линии, касательной к окружности**

1. Нажмите и удерживайте кнопку «**Отрезок**» **на панели инструментов «2D** 

# **Объекты»**. Выберите кнопку «**Линия касательная к окружности**» .

2. Укажите окружность, затем исходную точку.

# **Построение окружностей**

Для построения окружностей используются следующие команды, которые находятся на панели инструментов «**2D Объекты**»:

- «Окружность»
- **«Окружность по двум точкам»**

**• «Окружность по трем точкам»** 

**<u>•</u>** «Окружность с осями симметрии»

«Окружность заданного диаметра»

«Окружность заданного диаметра с осями симметрии»

«Окружность касательная к элементу и проходящая через заданную точку»

**•** «Окружность касательная к элементу с центром в указанной точке»

**• «Окружность касательная к двум элементам»** 

«Окружность касательная к трем элементам»

Наиболее важные команды построения окружностей перечислены ниже.

# **Построение окружности по центру и точке, ей принадлежащей**

1. Нажмите кнопку «Окружность» <u>**D**</u> на панели инструментов «2D **Элементы»**.

2. Укажите центр окружности.

3. Укажите узел на окружности.

### **Построение окружности заданного диаметра**

1. Нажмите кнопку «Окружность» <u>**8** на панели инструментов «2D</u> Элементы» и, удерживая ее, выберите «Окружность заданного диаметра» <sup>1</sup>из выпадающего меню.

2. В поле «**Диаметр =**» введите значение диаметра окружности и нажмите клавишу «**Enter»**.

3. Укажите центр окружности.

### **Построение дуг окружностей**

ADEM позволяет строить дуги тремя способами:

**САЛО ТРЕМ УЗЛАМ (начало дуги, центр и узел, определяющий угол раствора** дуги);

По трем узлам на дуге;

Дуга по трем узлам с осями симметрии.

# **Построение дуги по начальной точке, центру и конечной точке**

1. Нажмите кнопку «**Дуга Центр**» на панели инструментов «**2D Элементы**».

2. Укажите начало дуги, центр и узел, определяющий угол раствора дуги.

Построение дуги по трём точкам

1. Нажмите кнопку «**Дуга Центр**» на панели инструментов «**2D** 

Элементы» и, удерживая ее, выберите кнопку «Дуга по трем точкам» <u>в</u> выпадающем меню.

2. Укажите три узла на дуге.

# **Построение многоугольников**

1. Нажмите кнопку «**Прямоугольник**» **на панели инструментов «2D Объекты».**

2. Укажите два противоположных угла прямоугольника.

# **Построение правильных многоугольников**

1. Нажмите кнопку «**Многоугольник**» с осями симметрии на панели инструментов «**2D Объекты**», нажав и удерживая кнопку «**Замкнутый контур**» **e** 

2. Задайте число сторон многоугольника в поле «**Число сторон**» и нажмите кнопку «**OK**».

3. Укажите центр и точку на окружности. Будет построен вписанный или описанный многоугольник и одна из его осей симметрии будет проходить через указанные точки.

# **Построение ломаных линий и замкнутых контуров.**

# **Построение ломаной линии**

1. Нажмите кнопку «**Ломаная линия**» <sup>1</sup> на панели инструментов «2D **Объекты**».

2. Последовательно укажите все узлы ломаной линии.

3. Нажмите среднюю кнопку мыши или клавишу «**Esc**» для завершения построения.

# **Построение замкнутого контура**

1. Нажмите кнопку «**Замкнутый контур**» на панели инструментов «**2D Объекты**».

2. Укажите последовательно все узлы замкнутого контура.

3. Нажмите среднюю кнопку мыши или клавишу «**Esc**» для завершения построения. Начальный и конечный узлы контура будут соединены прямолинейным сегментом.

### **Штриховка областей**

CAD ADEM позволяет создавать штриховку внутри областей, ограниченных различными элементами, очерченных, как только основными линиями, так и области, ограниченные различными линиями. Для штриховки области, ограниченной основными линиями, в дополнительном меню необходимо выбрать пункт «Основные». Для штриховки области ограниченной различными типами линий необходимо выбрать пункт «Все типы».

Чтобы **произвести штриховку** области необходимо:

1. Выбрать нужный тип штриховки.

2. Нажать и удерживать кнопку «**Штриховка области**» .

3. Указать курсором точку внутри штрихуемой области.

# **ВЫПОЛНЕНИЕ ВСПОМОГАТЕЛЬНЫХ ПОСТРОЕНИЙ**

Вспомогательные построения применяются как основа для черчения и позиционирования объектов.

Вспомогательные построения всегда производятся на втором слое (отображаются зелёным цветом), независимо от номера текущего слоя. Переключение между слоями осуществляется при помощи клавиши «**Tab**».

### **Построение вспомогательных узлов**

ADEM позволяет строить вспомогательные узлы, которые впоследствии можно использовать для привязки или для отсчета расстояний. Вспомогательные узлы отображаются в виде зеленых маркеров и не выводятся на печать.

ADEM позволяет строить вспомогательные узлы во всех особенных точках объекта, таких как пересечение отрезков, дуг, центры окружностей и скруглений, и т. д. при помощи команды «**Разметка Характерных Точек**».

ADEM позволяет строить вспомогательные узлы автоматически с равной дистанцией вдоль элемента и направления при помощи команд «**Разметка**

**Элемента**» и «**Разметка Дистанции**», а также размечать середину между двумя выбранными точками и центр масс выбранного объекта.

Для простановки вспомогательного узла**:**

1. Поместите курсор в точке, где Вы хотите поставить вспомогательный узел.

2. Нажмите клавишу «**N**» на клавиатуре.

**Для простановки вспомогательных узлов в характерных точках** элемента необходимо:

1. Нажать кнопку на панели инструментов «**Редактирование 2D**», удерживая нажатой левую клавишу мыши выбрать команду «**Разметка характерных точек**» в дополнительном меню.

2. Указать элемент.

3. Указать следующий элемент или нажать «**Esc**».

**Для простановки вспомогательных узлов с равной дистанцией** вдоль элемента необходимо:

1. Нажать кнопку на панели инструментов «**Редактирование 2D**», удерживая нажатой левую клавишу мыши выбрать команду «**Разметка элемента**» в дополнительном меню.

2. Указать элемент. При указании не замкнутых элементов важно указывать тот конец элемента, с которого начнется разметка.

3. Ввести число вспомогательных узлов.

4. Указать следующий элемент или нажать «**Esc**».

#### **Построение вспомогательных линий**

Вспомогательные линии – это бесконечные линии, которые можно размещать в любом месте на чертеже. Их удобно использовать, например, при создании чертежных видов детали.

ADEM позволяет создавать вспомогательные линии, проходящие через указанную точку под заданным углом или под углом движения курсора.

Вспомогательные линии, как и все вспомогательные элементы, помещаются на второй слой, что позволяет при необходимости сделать их невидимыми или не выводить на печать. Вспомогательные линии можно перемещать, поворачивать и копировать таким же образом, как и любые другие элементы.

### **Чтобы построить вспомогательную линию под заданным углом**:

1. Поместите курсор в точке, через которую должна проходить вспомогательная линия.

2. Нажмите клавишу «**L**» на клавиатуре.

3. В поле «**Угол =**» введите значение угла и нажмите клавишу «**Enter**».

**Чтобы построить две перпендикулярные линии под углом движения курсора:**

1. Поместите курсор в точке пересечения вспомогательных линий.

2. Нажмите комбинацию клавиш «**Alt+L**».

# **РЕДАКТИРОВАНИЕ ОБЪЕКТОВ**

Зачастую для построения чертежа недостаточно использования имеющихся в САПР команд построения примитивов, в связи с чем, необходимо использовать команды их редактирования: обрезка, удлинение, построение скруглений и фасок, коррекция узлов и т. д. Помимо того, в ходе построения возникает потребность в изменении геометрии, которое также осуществляется при помощи команд редактирования.

В описании геометрических объектов система ADEM использует концепцию узлов, т. е. их положение и конфигурация задаётся при помощи нескольких характерных точек – узлов. Отрезок задаётся узлами в его начальной и конечной точке, ломаная – совокупностью узлов, разделяющих её сегментов и т. д. Таким образом, меняя положение узлов можно изменять конфигурацию примитивов. Наиболее часто используемые команды редактирования приведены ниже.

#### **Изменение положения узлов**

Вы можете изменять положение узла или центра скругления при помощи команды «**Корректировка**». При изменении положения узла или центра скругления можно выбирать, каким образом должен изменяться контур («**Узлы фиксированы»** или «**Центры фиксированы**»). Сущность редактирования изменением положения узлов показана на рисунке 1.

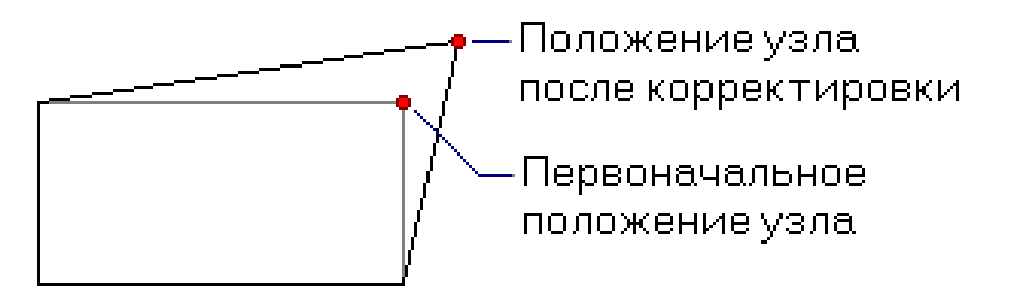

Рисунок 1

Для того чтобы изменить положение узла необходимо:

1. Нажмите кнопку «**Корректировка**» <sup>1</sup> на панели «**Редактирование** 2D». Появится дополнительное меню.

2. Выберите «**Узлы фиксированы**», если Вы хотите, чтобы все остальные узлы редактируемого элемента оставались неподвижными. Выберите «**Центры фиксированы**», если Вы хотите, чтобы центры скруглений редактируемого элемента оставались неподвижными.

3. Укажите узел, положение которого Вы хотите изменить. Курсор автоматически притянется к указанному узлу.

4. Укажите новое положение узла, используя методы точных построений.

5. Выполните одно из следующих действий:

а) Укажите другой узел или центр скругления.

б) Нажмите клавишу «**Esc**» или среднюю кнопку мыши для выхода из команды.

#### **Скругление углов и создание фасок**

ADEM позволяет скруглять углы вписаной и описаной дугой, а также создавать фаски на углах замкнутых и незамкнутых контуров. Радиус скругления и ширина фаски является атрибутом узла, их значение вы можете изменить в любой момент. По умолчанию это значение равно 0 (не существует фаски или скругления).

*Для построения скругления* необходимо выполнить следующие действия:

1. Нажмите кнопку «Соосное скругление» **Н** на панели «**Редактирование 2D**».

2. Появится запрос «**Ребро 1**». Укажите первое ребро.

3. Появится запрос «**Ребро 2**». Укажите второе ребро.

4. В поле «**R=**» введите значение радиуса скругления.

5. Появится запрос «**Удаляемая часть**». Укажите часть окружности, которую необходимо удалить.

6. Нажмите среднюю кнопку мыши или клавишу «**Esc**» для выхода из команды.

Команда «**Фаска**» позволяет создавать фаски на углах замкнутых и незамкнутых элементов.

*Для построения фаски* необходимо выполнить следующие действия:

1. Нажмите кнопку «Соосная фаска» **На панели «Редактирование 2D»**.

2. Появится запрос «**Ребро 1**». Укажите первое ребро.

3. Появится запрос «**Ребро 2**». Укажите второе ребро.

4. В поле «**Фаска1=»** введите значение фаски для первого ребра.

5. В поле «**Фаска2=»** введите значение фаски для второго ребра.

6. Создайте другие фаски или нажмите клавишу «**Esc**» для выхода из команды.

# **Триммирование (обрезка) и удлинение элементов**

Команды триммирования позволяют разделять элементы на части, отрезать или вырезать участки. Команды продления позволяют наращивать элементы.

# **Обрезка элементом**

Команда «**Обрезка элементом**» позволяет отрезать части элемента в точках пересечения с другими элементами. При помощи «**Обрезки элементом**» можно удалить край (конец) элемента до пересечения с граничными элементами. Сущность данной команды пояснена на рисунке 2.

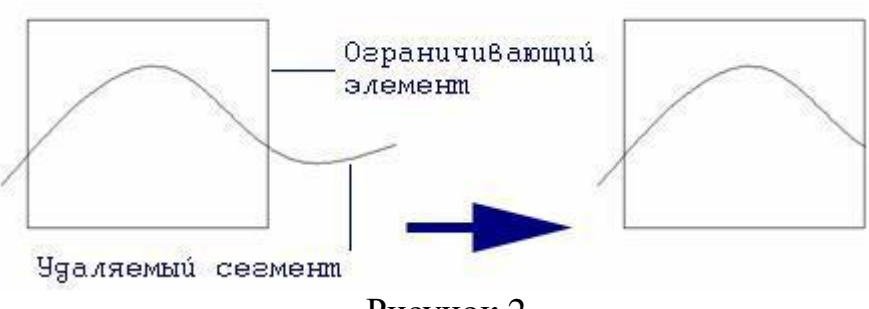

Рисунок 2

Чтобы **обрезать один элемент другими** необходимо:

1. Нажать кнопку «**Триммирование**» <u>«Недиа</u> на панели инструментов «**Редактирование 2D**» и, удерживая левую кнопку мыши, выбрать из выпадающего меню команду «**Обрезка элементами».**

2. Указать обрезаемый элемент в той части, которая будет удалена.

3. Укажите следующий элемент или нажмите «**Esc**» для выхода из команды.

Команда «**Удаление сегмента**» удаляет указанный сегмент контура, при этом контур сохраняет свою целостность.

### **Для удаления сегмента**:

1. Нажмите кнопку «**Триммирование**» **<sup>3</sup>** на панели «**Редактирование 2D**». Появится дополнительное меню. Выберите команду «**Удаление сегмента**».

2. Укажите сегмент, который Вы хотите удалить.

3. Укажите следующий элемент или нажмите «**Esc**» для выхода из команды.

### **Разделение**

Команда «**Разделение**» заменяет замкнутый элемент на эквивалентный незамкнутый с разрывом в указанной точке. При применении команды Разделение элементов к незамкнутым элементам, элемент разделяется на два составляющих.

### **Для разделения элементов**:

1. Нажмите кнопку «**Триммирование**» на панели «**Редактирование 2D**». Появится дополнительное меню. Выберите команду «**Разделение**».

2. Укажите элемент, который Вы хотите разделить. Элемент будет разделен в указанной точке.

3. Укажите следующий элемент или нажмите «**Esc**» для выхода из команды.

### **Обрезка точками**

Команда «**Обрезка точками**» позволяет вырезать часть элемента, находящуюся между указанными точками.

### **Для обрезки точками**:

1. Нажмите кнопку «**Триммирование**» **<sup>3</sup>** на панели «**Редактирование 2D**». Появится дополнительное меню. Выберите команду «**Обрезка точками**».

2. Укажите первую и вторую точку обрезки.

3. Укажите удаляемую часть разрезанного элемента.

4. Укажите следующий элемент или нажмите «**Esc**» для выхода из команды.

# **Продление**

С помощью команды «**Продление**» Вы можете удлинить указанный конец элемента до пересечения с другим элементом. Продление может быть линейным и нелинейным. Можно также продлить элемент до точки касания с другим элементом. Возможно также построение элемента, соединяющего два других элемента.

**Для линейного продления** элемента необходимо:

1. Нажать кнопку на панели инструментов «**Редактирование 2D**» и, удерживая левую кнопку мыши, выбрать из выпадающего меню команду «**Продление линейное**».

2. Указать продляемый элемент в той его части, которая будет продлена.

3. Указать элемент, до которого производится продление.

4. Для завершения нажать «Esc» или среднюю кнопку мыши.

# **Перемещение, копирование, масштабирование и поворот объектов. Перенос**

Команда «**Перенос**» позволяет изменять положение одного или нескольких элементов (рисунок 3).

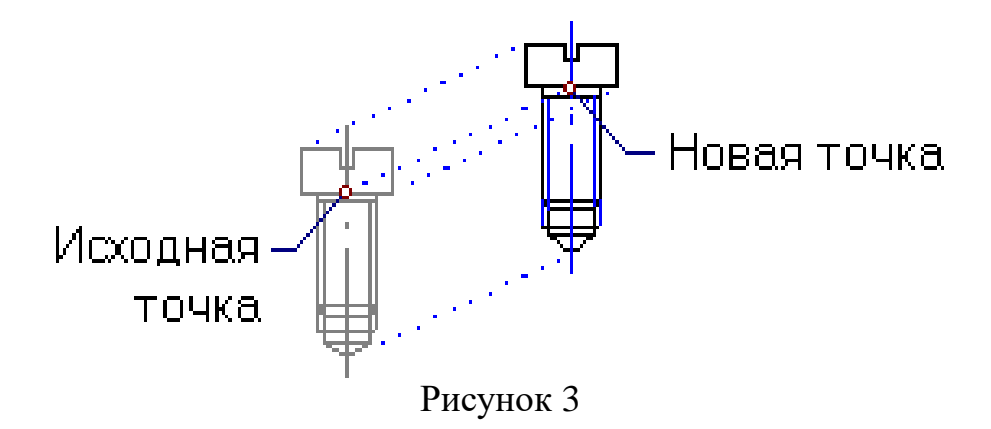

#### **Для переноса элементов**:

1. Нажмите и удерживайте кнопку «Перенос» <sup>при</sup> на панели «Операции с **группами объектов**» и выберите команду «**Перенос**» в дополнительном меню.

2. Если элементы не были предварительно выбраны с помощью команды «**Выбор элемента**», то выберите элементы, которые Вы хотите перенести, указанием на грань или с помощью рамки выбора и нажмите клавишу «**Esc**» на клавиатуре или среднюю кнопку мыши для завершения выбора. Если элементы были предварительно выбраны с помощью команды «Выбор элемента», пропустите этот шаг. Появится запрос «**Исходная точка?».**

3. Укажите исходную точку на элементе. Появится запрос «**Положение/ТАВ**?».

4. Укажите новое положение элемента.

5. Нажмите клавишу «**Esc**» на клавиатуре или среднюю кнопку мыши для выхода из команды.

### **Поворот**

Команда «**Поворот**» позволяет разворачивать плоские и объемные тела (рисунок 4). Поворот всегда выполняется в текущей рабочей плоскости.

В ADEM реализованы два метода поворота тел:

1. Заданием значения угла поворота (поворот на угол). Выбранные элементы будут развернуты в рабочей плоскости вокруг указанной точки на заданный угол.

2. Указанием трех точек: центра поворота, точки привязки и точки, указывающей направление (поворот на вектор). Углом поворота является угол между прямыми, пересекающимися в точке центра поворота и проходящими через точку привязки и точку, указывающую направление.

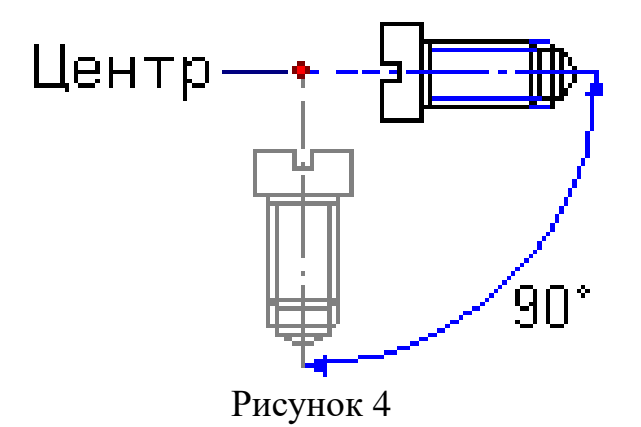

#### **Для поворота элемента на угол**:

1. Нажмите кнопку «**Поворот» <b>Ф** на панели «**Операции с группами объектов**» и, удерживая ее, выберите команду «**Угол**» в дополнительном меню.

2. Если элементы не были предварительно выбраны с помощью команды «**Выбор элемента**», то выберите элементы, которые Вы хотите перенести, указанием на грань или с помощью рамки выбора и нажмите клавишу «**Esc**» на клавиатуре или среднюю кнопку мыши для завершения выбора. Если элементы были предварительно выбраны с помощью команды «**Выбор элемента**», пропустите этот шаг.

3. ADEM развернет вид таким образом, чтобы рабочая плоскость была параллельна плоскости экрана. Появится запрос «**Центр?**». Укажите центр поворота. Внизу экрана появится строка ввода параметров.

4. Введите значение угла поворота. Если заданное значение угла положительно, то выполняется поворот против часовой стрелки, если отрицательно – по часовой стрелке. Нажмите клавишу «**Enter**» или кнопку «**ОК**» в строке ввода значений.

5. Нажмите клавишу «**Esc**» на клавиатуре или среднюю кнопку мыши для выхода из команды.

#### **Копирование**

Команда «**Копия**» позволяет создавать копии плоских и объемных элементов. В ADEM существуют различные способы создания копий элементов, наиболее важные из которых приведены ниже.

**Произвольное копирование** позволяет создавать копию элементов указанием места расположения копии (рисунок 5).

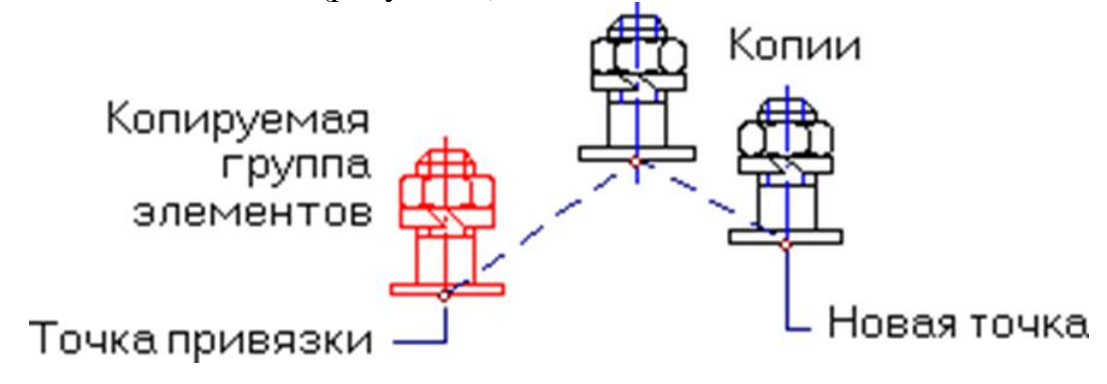

Рисунок 5

Чтобы **произвести произвольное копирование** элементов:

1. Нажмите кнопку «**Копия**» на панели «**Операции с группами объектов**», удерживая ее, выберите команду «**Произвольная**» в дополнительном меню.

2. Если элементы не были предварительно выбраны с помощью команды «**Выбор элемента**», то выберите элементы, которые Вы хотите копировать, указанием на грань или с помощью рамки выбора и нажмите клавишу «**Esc**» на клавиатуре или среднюю кнопку мыши для завершения выбора. Если элементы были предварительно выбраны с помощью команды «**Выбор элемента**», пропустите этот шаг. Появится запрос «**Исходная точка?».**

3. Укажите исходную точку. Появится запрос «**Положение/ТАВ**».

4. Укажите положение копии элемента.

5. Нажмите клавишу «**Esc**» на клавиатуре или среднюю кнопку мыши для выхода из команды.

**Линейное копирование (линейный массив)** позволяет создавать группу копий элементов, упорядоченно расположенных вдоль прямой (рисунок 6).

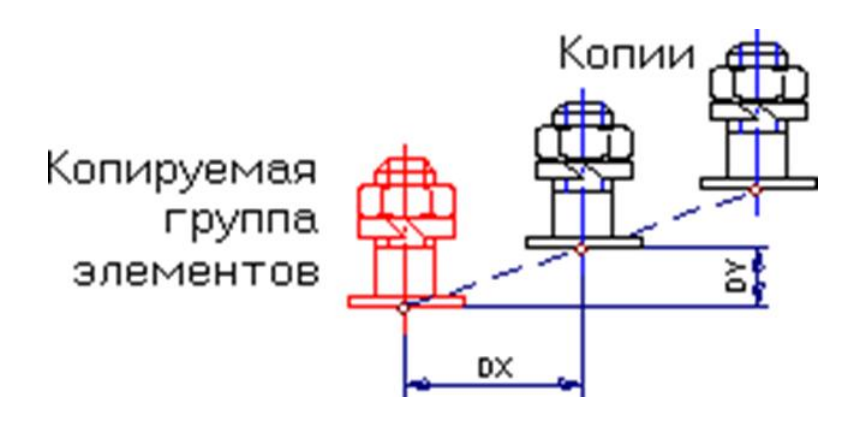

Рисунок 6

# **Для линейного копирования:**

1. Нажмите кнопку «**Копия» ф** на панели «**Операции с группами объектов**» и, удерживая ее, выберите команду «**Линейная**» в дополнительном меню.

2. Если элементы не были предварительно выбраны с помощью команды «**Выбор элемента**», то выберите элементы, которые Вы хотите копировать, указанием на грань или с помощью рамки выбора и нажмите клавишу «**Esc**» на клавиатуре или среднюю кнопку мыши для завершения выбора. Если элементы были предварительно выбраны с помощью команды «**Выбор элемента**», пропустите этот шаг.

3. В поле «**DX**» введите значение смещения по оси Х.

4. В поле «**DY**» введите значение смещения по оси Y.

5. В поле «**DZ**» введите значение смещения по оси Z.

6. В поле «**Число**» задайте число копий.

7. Нажмите клавишу «**Enter**» или кнопку «**ОК**» в строке ввода значений.

**Угловое копирование (круговой массив)** позволяет создавать группу копий элементов, упорядоченно расположенных вдоль окружности (рисунок 7).

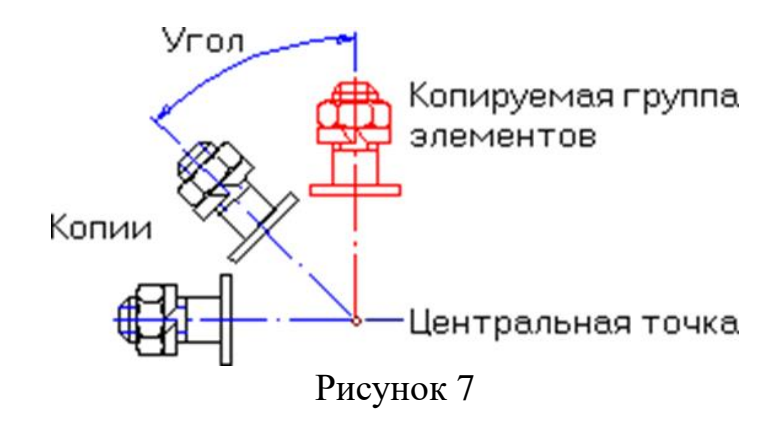

### **Для углового копирования**:

1. Нажмите кнопку «**Копия**» на панели «**Операции с группами объектов**» и, удерживая ее, выберите команду «**Угловая**» в дополнительном меню.

2. Если элементы не были предварительно выбраны с помощью команды «**Выбор элемента**», то выберите элементы, которые Вы хотите копировать, указанием на грань или с помощью рамки выбора и нажмите клавишу «**Esc**» на клавиатуре или среднюю кнопку мыши для завершения выбора. Если элементы были предварительно выбраны с помощью команды «**Выбор элемента**», пропустите этот шаг.

3. ADEM развернет вид таким образом, чтобы рабочая плоскость была параллельна плоскости экрана. Появится запрос «**Центр?**». Укажите центральную точку. Внизу экрана появится строка ввода параметров.

4. В поле «**Угол**» задайте значение угла копирования.

5. В поле «**Число**» задайте число копий.

6. Нажмите клавишу «**Enter**» или кнопку «**ОК**» в строке ввода значений.

### **Зеркальное отражение**

Команда «**Зеркальное отражение**» позволяет зеркально отражать элементы тела относительно оси симметрии в рабочей плоскости (рисунок 8).

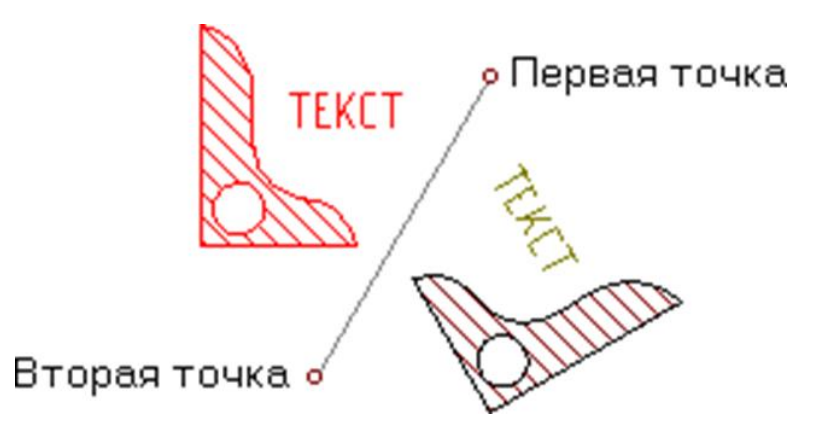

Рисунок 8

Для **зеркального отражения** относительно оси симметрии:

1. Нажмите и удерживайте кнопку «Зеркальное отражение» **ПА** на панели «**Операции с группами объектов**». Выберите команду: «**Произвольная**».

2. Если элементы не были предварительно выбраны с помощью команды «**Выбор элемента**», то выберите элементы, которые Вы хотите зеркально отразить, с помощью рамки выбора и нажмите клавишу «**Esc**» на клавиатуре или среднюю кнопку мыши для завершения выбора. Если элементы были предварительно выбраны с помощью команды «**Выбор элемента**», пропустите этот шаг.

3. ADEM развернет вид таким образом, чтобы рабочая плоскость была параллельна плоскости экрана. Появится запрос «**Точка оси?**».

4. Укажите две точки, задающие ось симметрии. Будет создана зеркальная копия выбранных объемных тел.

#### **Удаление**

Команда «**Удалить**» позволяет удалять плоские и объемные тела. Чтобы удалить элемент:

1. Нажмите кнопку «**Удалить**» на панели инструментов «**Операции с группами объектов**». Выбранные элементы будут удалены.

2. Если элементы не были предварительно выбраны с помощью команды «**Выбор элемента**», то выберите элементы, которые Вы хотите удалить, указанием на грань или с помощью рамки выбора и нажмите клавишу «**Esc**» на клавиатуре или среднюю кнопку мыши для завершения выбора.

#### **Изменение типов линий и штриховок**

Команды «**Изменение типа линий**» и «**Изменение штриховки**» позволяют изменять атрибуты ранее созданных элементов.

Чтобы **изменить тип линий** элементов необходимо:

1. Нажать на кнопку «**Тип линий**» на панели инструментов «**Типы линий**», и, удерживая нажатой левую клавишу мыши, выбрать нужный тип линий.

2. Указать элементы, если они предварительно не были взяты в группу.

3. Нажать кнопку «**Изменение типа линий**» <u>—</u> на панели инструментов «Типы линий».

Чтобы **изменить тип штриховки** замкнутого контура необходимо:

1. Нажать на кнопку «**Тип штриховки**» на панели инструментов «**Штриховки**», и, удерживая нажатой левую клавишу мыши, выбрать нужный тип штриховки.

2. Выбрать атрибут прозрачности (прозрачный/непрозрачный), нажав на кнопку «**Прозрачность**» **• на панели инструментов «Штриховки**».

3. Нажать кнопку «Изменение штриховки» **На панели инструментов** «**Штриховки**».

4. Указать границу заштрихованной области, у которой необходимо изменить тип штриховки.

### **ПРОСТАНОВКА РАЗМЕРОВ**

Оформление конструкторской документации требует простановки размеров. Обычно размеры проставляются в соответствии с установленными отраслевыми стандартами черчения. Размеры в системе ADEM могут служить основой для создания параметрических моделей.

ADEM поддерживает различные типы размеров:

1. Линейные (горизонтальный, вертикальный, параллельный, параллельный с наклоном, с заданным направлением, размерная линия, радиальный, диаметральный, размерная цепь).

2. Угловые (угловой и угловой размер с выносными линиями).

Каждый размер состоит из размерного блока и текста размера. Стандартный размерный блок состоит из следующих компонентов (рисунок 9).

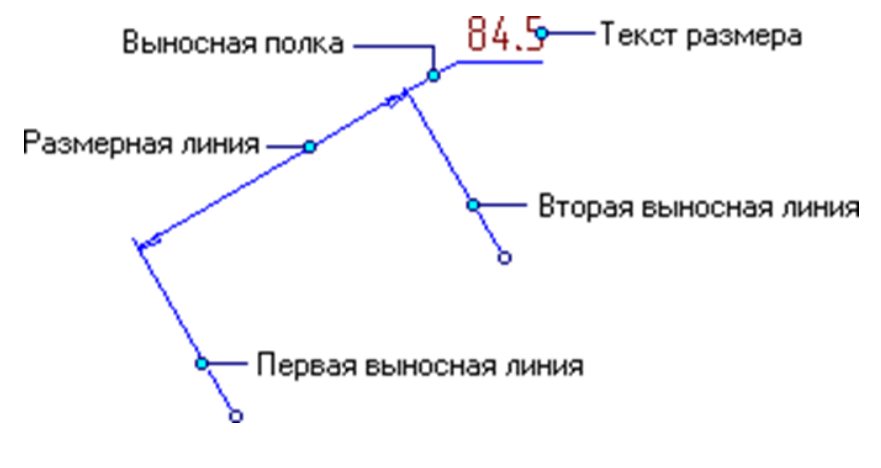

Рисунок 9

ADEM позволяет управлять отображением всех компонентов размерного блока. Например, Вы можете не отображать на чертеже выносные линии или текст размера. Компонент «Выносная полка» появляется, если текст размера отнесен от размерной линии.

Все компоненты размерного блока связаны друг с другом. При перемещении одного из компонентов, положение остальных изменяется. Например, если Вы будете изменять положение одной из выносных линий, размерная линия будет становиться длиннее или короче. Это свойство размерного блока дает возможность удобного редактирования размеров на чертеже. Для того чтобы изменить положение только одного компонента размерного блока, разберите размер на отдельные элементы.

Все компоненты размерного блока отображаются на чертеже голубым цветом (если режим отображения элементов активного слоя в зависимости от типа линий включен).

При простановке размеров на чертеже ADEM автоматически определяет значение размера и отображает текст размера в соответствии с установленными единицами измерения. Вы можете изменять высоту и стиль текста размера, добавлять символы диаметра, отклонение и др., а также изменять значение размера в любой момент.

Если чертеж построен с масштабом не равным 1:1, при простановке размеров Вы можете задать пользовательский масштаб. Все размеры будут проставляться с учетом заданного коэффициента. Чтобы получить дополнительные сведения о пользовательском масштабе, смотрите раздел «Установка масштаба».

ADEM позволяет проставлять размеры, как в ручном, так и в автоматическом режиме.

Команды простановки линейных и угловых размеров расположены на панелях инструментов «Размеры» (рисунок 10) и «Параметры Размеров».

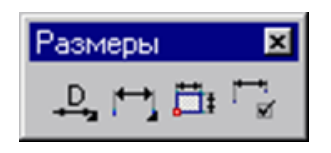

Рисунок 10

Как и любые 2D элементы, размеры рисуются в текущей рабочей плоскости и на текущем слое. Они всегда будут принадлежать рабочей плоскости, в которой были созданы.

При простановке размера необходимо указывать точки на элементе. При этом вы можете использовать различные типы привязок или режим автоматической привязки.

Выбор типа и задание параметров размерного блока происходит после простановки размера. Положение и параметры размерного блока, а также параметры текста размера Вы можете изменить в любой момент. Тип размера является неизменным.

В ADEM существует 11 стандартных типов размеров:

Команда «**Ортогональный размер»** (панель «**Размеры»**) позволяет строить горизонтальные и вертикальные размеры между двумя точками.

Команда «**Размер параллельный ребру»** (панель «**Размеры»**) позволяет строить размеры параллельные заданному ребру.

Команда «**Размер с заданным направлением»** (панель «**Размеры»**) позволяет строить размеры между двумя указанными точками с заданным направлением выносных линий.

Команда «**Параллельный размер»** (панель «**Размеры»**) позволяет строить размеры между двумя указанными точками. Размерная линия будет параллельна прямой, проведенной через две указанных точки.

Команда «**Параллельный размер с наклоном»** (панель «**Размеры»**) позволяет строить размеры между двумя указанными точками. Размерная линия будет параллельна прямой, проведенной через две указанных точки. Выносные линии могут быть наклонены под произвольным углом относительно размерной линии.

Команда «**Угловой размер»** (панель «**Размеры»**) позволяет строить угловые размеры по трем указанным точкам. Первая точка будет являться началом первой выносной линии, вторая – вершиной угла, третья – началом второй выносной линии.

Команда «**Угловой размер по дуге»** (панель «**Размеры»**) позволяет строить угловые размеры по дуге. Для его построения сначала необходимо указать дугу, а затем положение размерной линии.

Команда «**Угловой размер по двум линиям»** (панель «**Размеры»**) позволяет строить угловые размеры по трем указанным точкам. Для его построения необходимо указать линии, между которыми будет построен угол и положение размерной линии.

Команда «**Размерная линия»** (панель «**Размеры»**) позволяет строить линейные размеры без выносных линий между двумя указанными точками.

Команда «**Радиальный размер»** (панель «**Размеры2**) используется для образмеривания окружностей и дуг. Система автоматически определяет радиус окружности или дуги и добавляет соответствующий символ к тексту. Размер может быть размещен как с внутренней, так и с внешней стороны окружности или дуги.

Команда «**Диаметральный размер»** (панель «**Размеры»**) используется для образмеривания окружностей и дуг. Система автоматически определяет диаметр окружности или дуги и добавляет соответствующий символ к тексту. Размер может быть размещен как с внутренней, так и с внешней стороны окружности или дуги.

ADEM позволяет редактировать текст размера (квалитет, предельное отклонение, префикс, суффикс и т. д.), а также элементы размерного блока (отображение выносной полки, выносных линий).

В процессе проектирования Вы можете изменять значения размеров, параметры текста размеров, а также большинство параметров размерного блока. Остальные параметры размерного блока (подавление текста размера, подавление первой размерной стрелки), влияющие на тип размера, не могут быть изменены и должны быть заданы до простановки размера.

# **ПРОСТАНОВКА ОБОЗНАЧЕНИЙ И НАДПИСЕЙ**

Система ADEM содержит необходимые инструменты для нанесения чертежных символов. Любой из символов может быть отредактирован как плоский элемент. Любой символ, предоставляемый ADEM является комплексом и вы можете работать с ним как с одним элементом.

Все команды создания символов расположены на панели инструментов «**Символы**» (рисунок 11).

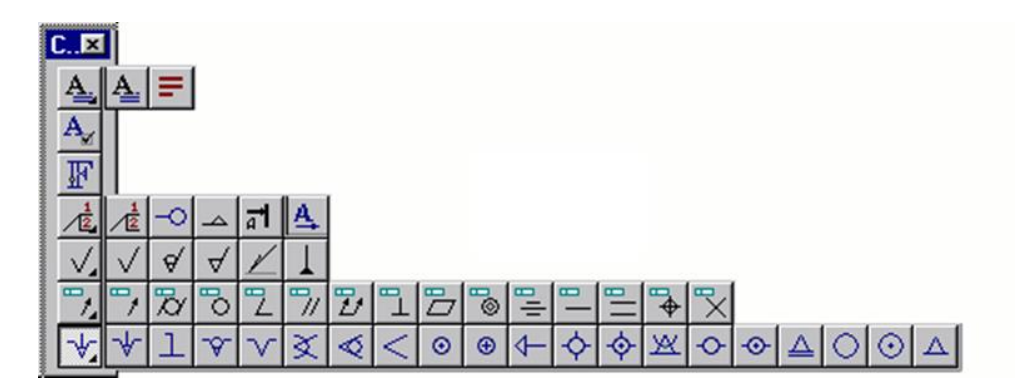

Рисунок 11

# **Обозначение шероховатости**

Для простановки **обозначения шероховатости**:

1. Нажмите соответствующую кнопку на панели инструментов «**Символы**». Появится диалог «**Обозначение шероховатости**» (рисунок 12).

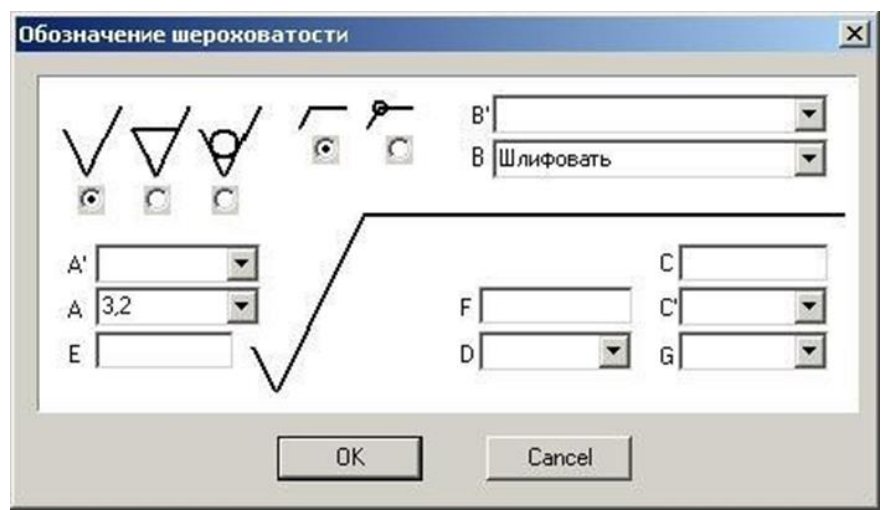

Рисунок 12

2. Выберите из базы значение шероховатости, либо введите свои обозначения.

3. Укажите точку привязки или элемент, к которому будет привязан данный символ (рисунок 13).

4. Укажите положение обозначения шероховатости относительно указанного элемента либо вторую точку, определяющую угол разворота. Чтобы не задавать угол разворота, нажмите среднюю кнопку мыши или клавишу «**Esc**».

#### Рисунок 13

#### **Обозначение базы**

# Для **простановки обозначения базы**:

1. Нажмите кнопку «**Обозначение базы**» **П** на панели инструментов «**Символы**». Появится диалог «**База**».

2. Выберите обозначение и тип стрелки. Нажмите кнопку «**ОК**».

3. Укажите начальную точку стрелки и положение обозначения базы.

#### **Обозначение допуска формы**

# Для **простановки обозначения допуска формы**:

1. Нажать кнопку на панели инструментов «Символы» и, удерживая нажатой кнопку мыши, выбрать необходимый тип обозначения. Появится диалог «**Отклонение**».

2. Введите необходимые параметры отклонения формы и нажмите «**ОК**».

3. Указать первую точку, соответствующую положению символа или элемент, к которому будет привязано данное обозначение.

4. Указать вторую точку, определяющую поворот символа или положение обозначения. Нажать «**Esc**» или среднюю клавишу мыши если, нет необходимости менять положение.

### **Построение линии разреза**

### Чтобы **построить линию разреза** надо:

1. Нажать и удерживать кнопку «**Полка»** <u>«</u> на панели «Символы», выбрать кнопку «**Линия разреза**» **4**.

2. Указать положение первой стрелки разреза.

3. Указать точки изменения направления секущей плоскости (если такие имеются).

4. Указать положение второй стрелки разреза.

5. Нажать «**Esc**».

### **Построение стрелки вида**

### Для **простановки стрелки вида**:

1. Нажать и удерживать кнопку «Полка» **«** на панели «Символы», выбрать кнопку «**Стрелка вида**» **4.** 

2. Указать точку начала стрелки вида.

3. Указать точку, устанавливающую направление стрелки вида.

Подобно любым 2D элементам, текстовая строка рисуется на текущей рабочей плоскости и на активном слое. Строка всегда будет принадлежать рабочей плоскости, в которой она была создана.

Вы можете применять к тексту такие команды редактирования, как копирование, перенос, поворот и др.

#### **Создание текстовых строк**

#### **Для создания текстовых строк**:

1. Нажмите кнопку «**Текстовая строка**» **4** на панели инструментов «**Символы**».

2. Укажите положение начала текстовой строки и наберите на клавиатуре текстовую строку. При этом Вы можете использовать клавишу «**Backspace**» для возврата в строке и клавишу «**Enter**» для перехода на другую строку.

3. Нажмите «**Esc**» и выполните одно из следующих действий:

укажите положение начала новой текстовой строки;

активизируйте другую команду.

### **ТОЧНЫЕ ПОСТРОЕНИЯ**

Команды создания и редактирования элементов предполагают простановку узлов или указание точек. Для простановки узла или указания точки необходимо поместить курсор в нужном месте рабочей области экрана и нажать левую кнопку мыши или клавишу «**Пробел**» на клавиатуре.

При создании чертежей в соответствии с заданными размерами требуется точное позиционирование курсора при простановке узлов или указании точек. ADEM предоставляет следующие способы точного позиционирования курсора:

Привязка;

Использование сетки и режим ортогональности;

Задание координат;

Позиционирование с помощью клавиатуры.

#### **Объектная привязка**

Привязка позволяет устанавливать курсор в характерные точки объектов, присутствующих на чертеже: конечные точки отрезков, середина отрезка, центр дуги или окружности, точку пересечения примитивов и т. д. Привязку можно использовать во время выполнения любых команд.

При включенном режиме привязки курсор автоматически «притягивается» к характерным узлам, которые находятся в радиусе захвата курсора. Для простановки узла или указания точки необходимо нажать левую кнопку мыши или клавишу «**Пробел**» после привязки к какой-либо точке, не сдвигая курсор.

Когда привязка осуществлена, то в этой точке появляется маленький прямоугольник (рисунок 14).

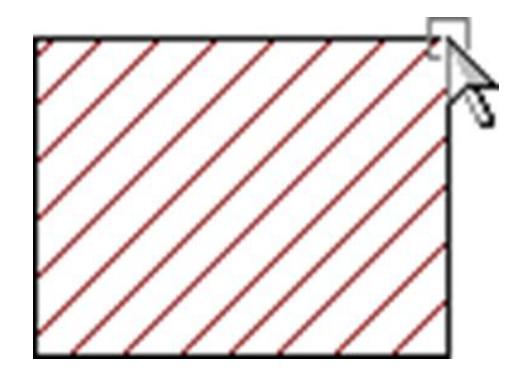

Рисунок 14

#### **Привязка к характерным точкам элемента**

Привязка к характерным точкам элемента позволяет притягиваться к следующим точкам на объектах:

- Узлам 2D элементов;
- Вершинам 3D элементов;
- Серединам ребер;
- Центрам граней;
- Вспомогательным узлам;
- Точкам пересечения элементов;
- Центрам скругления элементов;
- Пикселам растрового изображения.

Привязка осуществляется только к точкам, лежащим в области захвата курсора. Если в этой области нет ни одной точки, то привязка будет осуществлена к ближайшему узлу 2D элемента.

Когда привязка осуществлена, то в этой точке появляется маленький прямоугольник. Рядом с прямоугольником появляется название привязки.

### **Для привязки к ближайшей характерной точке** элемента:

1. Подведите курсор к точке.

2. Нажмите клавишу «**C**» на клавиатуре.

#### **Привязка к точке пересечения**

При нажатии клавиши F10 происходит притяжение к точке пересечения двух отдельных элементов (отрезков, дуг, окружностей и др.), находящейся в радиусе захвата курсора. При этом в точке пересечения устанавливается вспомогательный узел (рисунок 15).

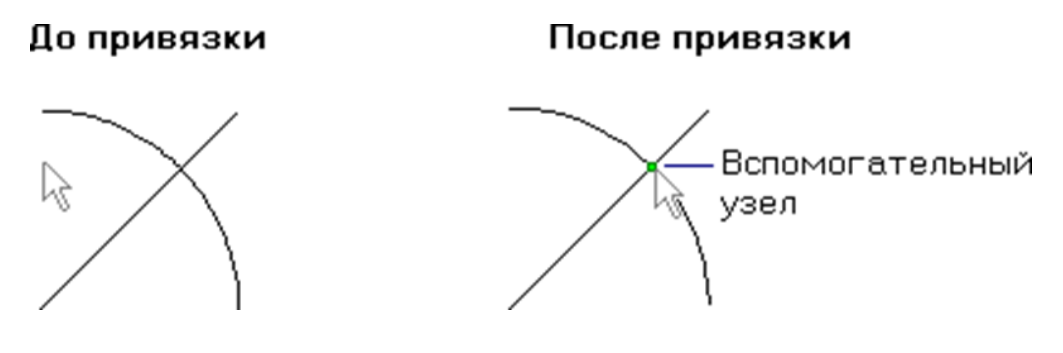

#### Рисунок15

#### **Для привязки к точке пересечения**:

1. Поместите курсор так, чтобы точка пересечения находилась в радиусе захвата курсора.

2. Нажмите клавишу «**F10**» или «**С**» на клавиатуре.

#### **Привязка к середине между двумя узлами**

ADEM позволяет находить середину расстояния между указанными узлами и притягиваться к этой точке (рисунок 16).

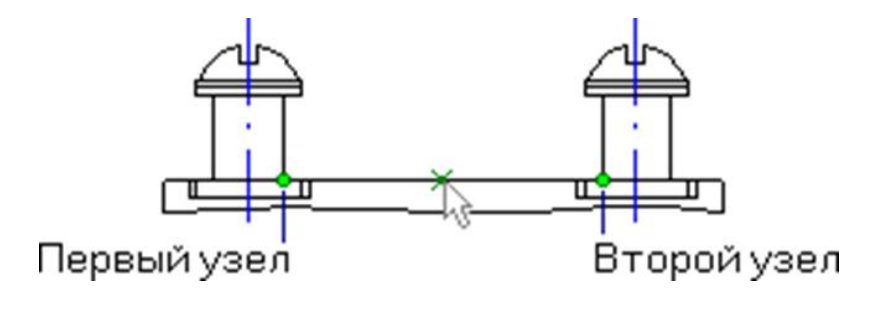

Рисунок 16

#### **Для привязки к середине между двумя узлами**:

1. Поместите курсор так, чтобы первый узел был в радиусе захвата курсора и нажмите клавишу «**F9**».

2. Поместите курсор так, чтобы второй узел был в радиусе захвата курсора и нажмите клавишу «**F9**». ADEM определит середину расстояния между указанными узлами и поставит вспомогательный узел.

#### **Режим автоматической привязки**

Режим «**Автоматическая привязка**» предназначен для ускорения создания новых элементов чертежа на основе уже имеющихся построений. Данный режим позволяет автоматически привязываться к узлам ранее начерченных элементов, вспомогательным узлам, точкам пересечения, центрам скруглений, ребрам элементов и т. д., а также создавать перпендикулярные и касательные элементы.

При включенном режиме автоматической привязки ADEM подсвечивает ближайшую точку, к которой притянется курсор. При этом в дополнительной строке «**Подсказка**» отображаются сведения о типе точки привязки (узел, точка пересечения и т. д.).

**Для активизация режима автоматической привязки**: нажмите кнопку «**Автоматическая привязка»** на панели «**Режимы**», либо нажмите клавишу «**F**».

Чтобы **установить параметры режима автоматической привязки**, в меню «**Режим**» выберите команду «**Автоматическая привязка**» либо нажмите кнопку «**Фильтры автоматической привязки**» на панели «**Режимы**». Появится диалоговое окно «**Автоматическая привязка**» (рисунок 17), которое позволяет:

1. Выбирать типы точек (узлы, центры скруглений, точки пересечения, ребра и др.), к которым должен притягиваться курсор при включенном режиме автоматической привязки.

2. Включать и отключать подсветку точек привязки и отображение дополнительной подсказки.

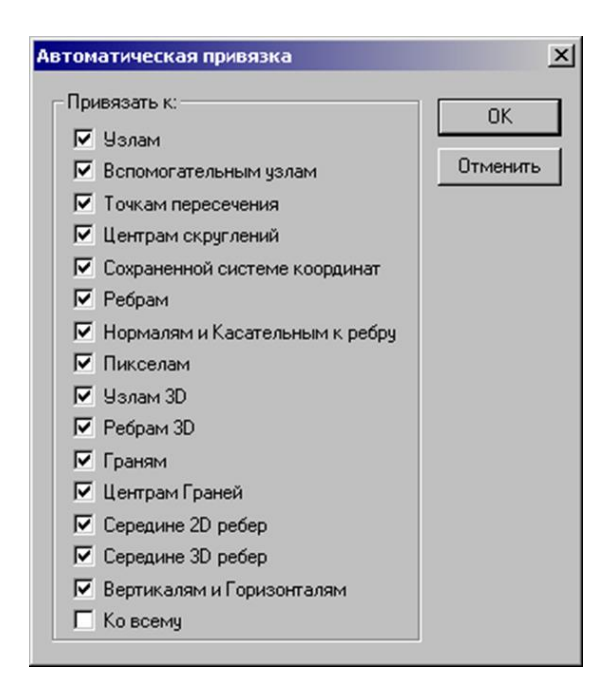

Рисунок 17

### **Использование сетки и режим ортогональности Сетка**

Сетка позволяет чертить с размерами, кратными заданному шагу сетки. При включенной сетке курсор притягивается к ее пересечениям в случае ввода точек. Сетку можно включать и отключать при выполнении команд.

Движение курсора с заданным шагом и углом и привязки имеют приоритет перед сеткой.

ADEM показывает сетку как систему перекрещивающихся линий, частота которых зависит от заданного шага. Сетка позволяет производить точное позиционирование объектов на листе чертежа.

#### Чтобы **установить шаг сетки**:

1. Нажмите кнопку «Сетка»  $\frac{11}{11}$  на панели инструментов «Режимы» или клавишу «**G**» на клавиатуре.

2. Введите значение шага сетки и нажмите клавишу «**Enter**».

### Чтобы **отключить сетку**:

1. Нажмите кнопку «Сетка» **II** на панели инструментов «Режимы» или клавишу «**G**» на клавиатуре.

2. Введите значение шага сетки равное 0 и нажмите клавишу «**Enter**».

#### **Режим ортогональности**

Режим ортогональности позволяет строить вертикальные и горизонтальные линии. При включенном режиме ортогональности линии и грани, имеющие угол наклона к осям менее заданного угла притяжения, будут приводиться либо к вертикальному, либо к горизонтальному положению (рисунок 18).

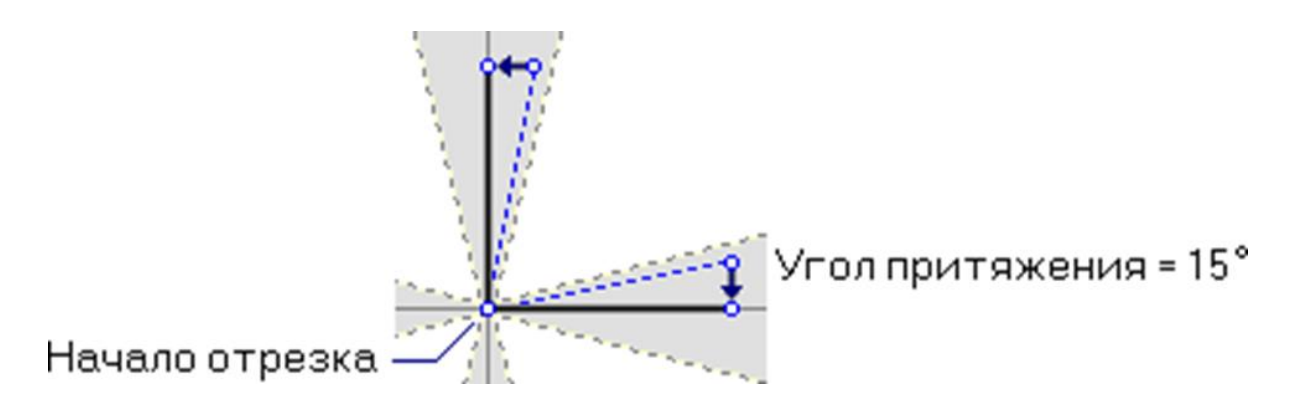

Рисунок 18

Если значение угла равно 45°, то все создаваемые линии и грани будут либо вертикальными, либо горизонтальными.

### **Для активизации режима ортогональности**:

1. Нажмите кнопку «**Ортогональность**» на панели инструментов «**Режимы**» или клавишу «**I**» на клавиатуре.

2. Введите значение угла привязки и нажмите клавишу «**Enter**».

### **Для отключения режима ортогональности**:

1. Нажмите кнопку «**Ортогональность**» на панели инструментов «**Режимы**» или клавишу «**I**» на клавиатуре.

2. Введите значение угла привязки равное 0 и нажмите клавишу «**Enter**».

### **Задание координат**

Одним из методов точного позиционирования курсора является задание координат положения курсора. Вы можете задавать положение курсора с помощью клавиатуры или строки состояния.

ADEM позволяет вводить X, Y, Z координаты положения курсора на рабочей плоскости или их смещения относительно текущего положения курсора Xотн., Yотн., Zотн.

### **Чтобы задать координаты положения курсора**:

1. Нажмите клавиши «**X**», «**Y**» или «**Z**» на клавиатуре или укажите поле «**X**», «**Y**» или «**Z**» в строке состояния.

2. Введите с клавиатуры значение «**X**» в поле ввода «**X =**».

3. Введите с клавиатуры значение «**Y**» в поле ввода «**Y =**».

4. Введите с клавиатуры значение «**Z**» в поле ввода «**Z =**».

5. Нажмите «**OK**» или клавишу «**Ente**r» на клавиатуре.

### Чтобы **задать смещение относительно текущего положения курсора**:

1. Нажмите комбинацию клавиш «**Alt+X**», «**Alt+Y**» или «**Alt+Z**» на клавиатуре.

2. Введите с клавиатуры значение «**Х отн**.» в поле ввода «**X =**».

3. Введите с клавиатуры значение «**Y отн**.» в поле ввода «**Y =**».

4. Введите с клавиатуры значение «**Z отн**.» в поле ввода «**Z =**».

5. Нажмите «**OK**» или клавишу «**Enter**» на клавиатуре

# **Позиционирование курсора при помощи клавиатуры**

Система ADEM позволяет производить точное позиционирование курсора при помощи клавиш « $\Box$ », « $\Box$ », « $\Box$ », « $\Box$ ». При нажатии на одну из указанных клавиш графический курсор смещается в соответствующем направлении на величину шага, который в настоящий момент установлен в системе.

**Величина шага изменяется** следующим образом:

- 1. Нажать клавишу «D» на клавиатуре.
- 2. Задать необходимый шаг движения курсора.
- 3. Нажать клавишу «Enter» на клавиатуре.

# **Принципы выполнения чертежей изделий в cad adem**

Для эффективного выполнения чертежей в CAD-системе необходимо руководствоваться некоторыми правилами и последовательностью проектирования, что позволяет сократить время на разработку чертежа и избежать ненужных действий.

Перед началом построения видов производится настройка параметров листа чертежа.

В общем случае разработка чертежей начинается с построения опорных элементов чертежа: осевых линий, вспомогательных линий или точек, определяющих общую конфигурацию чертежей. Далее при помощи ломаной линии, с использованием функций точного построения, вычерчивается контур изделия без скруглений и фасок, которые добавляются позднее. Для симметричных контуров сначала строится их фрагмент, а потом при помощи зеркального копирования формируется готовый контур.

Далее при помощи операций редактирования достраиваются элементы чертежа, исправляются недостатки, убираются лишние элементы.

Когда контур полностью готов, производится наложение штриховок, ставятся чертёжные обозначения и размеры, оформляется основная надпись и т. д.

Необходимо строго соблюдать на чертеже требуемые размеры и активно пользоваться точными построениями, так как это упростит дальнейшую простановку размеров и штриховок.

#### **Требования к обобщениям и оценкам по результатам работы**

В выводах по работе необходимо проанализировать какие функции построения и редактирования плоских объектов являются наиболее важными, указать преимущества и недостатки двумерного проектирования по сравнению с объёмным.

#### **Оборудование**

Персональная ЭВМ в составе локальной вычислительной сети с установленной на ней системой CAD/CAM/CAPP ADEM.

### **Охрана труда и правила поведения при работе с компьютерной техникой**

К работе допускаются студенты, прошедшие инструктаж по охране труда и правилам поведения при работе с компьютерной техникой. Работа может выполняться только в присутствии преподавателя. Студентам запрещается приносить и пользоваться компакт-дисками и USB-флеш-накопителями без разрешения преподавателя.

Строго запрещается использовать компьютеры в целях, которые не предусмотрены данной лабораторной работой.

#### **Контрольные вопросы**

1. Что такое «электронный кульман»?

2. Какие требования предъявляются к функциональности систем двумерного проектирования?

3. Какие команды используются для установки параметров окружения?

4. Что такое абсолютная система координат в CAD ADEM?

5. Что такое относительная система координат в CAD ADEM?

6. На какие функциональные элементы подразделяется система трёхмерного проектирования в ADEM?

7. Какие команды используются для построения геометрических примитивов в ADEM?

8. Для чего предназначены вспомогательные построения?

9. Какие команды используются для редактирования плоских объектов?

10. Как в системе ADEM на чертёж наносятся размеры?

11. Какие чертёжные обозначения позволяет проставлять система ADEM?

12. С помощью каких функций выполняются точные построения?

13. Какими принципами надо руководствоваться при построении плоских чертежей?

#### **Содержание отчета**

Отчёт должен содержать следующую информацию:

титульный лист;

цель работы;

- задачи работы;
- конфигурация оборудования;
- таблица статуса документа;
- выводы по работе.
- $\overline{\phantom{0}}$

# **ЛАБОРАТОРНАЯ РАБОТА № 2 ОСНОВНЫЕ МЕТОДЫ РАБОТЫ В ADEM CAPP**

*Цель работы*: получение практических умений и навыков разработки документации к технологическому процессу.

*Задачи работы*: разработать технологический процесс в соответствии с примером и получить выходные формы документации.

*Обеспечивающие средства*: компьютер с установленной программой КОМПАС-3D.

*Требования к содержанию отчета*: по результатам работы оформляется отчет в соответствии с порядком выполнения работы.

#### **Методика выполнения работы**

Перед началом лабораторного занятия студент обязан самостоятельно ознакомиться с теоретическими сведениями. Титульный лист оформить в соответствии с Приложением А.

1. Включить компьютер, войти в операционную систему.

2. Запустить систему ADEM.

3. Разработать технологический процесс в соответствии с примером и сформировать документацию.

- 4. Сохранить файл на диске в папке «Мои документы».
- 5. Выйти из системы ADEM.

6. Записать выводы по работе.

7. Произвести защиту лабораторной работы согласно имеющемуся отчёту, созданным в результате работы файлам и контрольным вопросам.

#### **Краткие теоретические сведения**

Работа посвящена знакомству с основными методами работы в ADEM CAPP и состоит из следующих частей:

- 1. Открытие файла.
- 2. Создание технологического процесса (ТП) механообработки.
- 3. Создание операций обработки.
- 4. Создание эскизов обработки.
- 5. Создание переходов обработки.
- 6. Определение оснащения переходов.
- 7. Определение режимов резания.
- 8. Создание операции технического контроля.
- 9. Формирование выходных форм.

На рисунке 19 представлена деталь, на примере которой мы рассмотрим основные особенности работы в модуле ADEM CAPP.

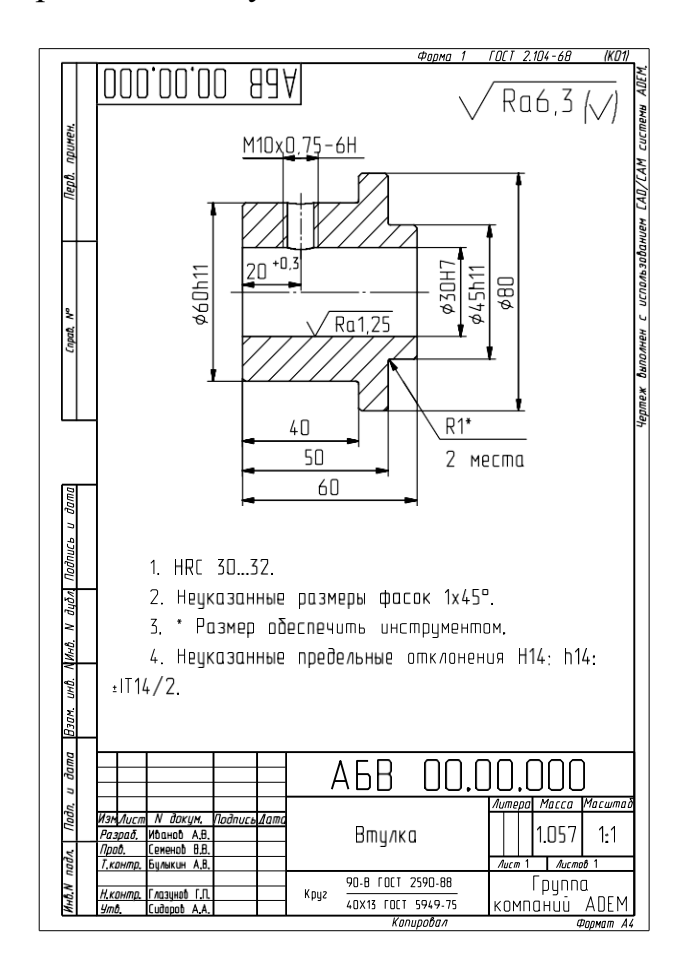

Рисунок 19. Чертеж конструктора (Втулка АБВ 00.00.000)

# **Открытие файла**

В этом уроке мы будем использовать файл Втулка АБВ 00.00.000.adm, который содержит исходный чертеж конструктора.

### **Для открытия файла**

1. Выберите из главного меню программы из меню «Файл» команду «Открыть», либо нажмите на панели инструментов «Стандартная» кнопку «Открыть  $_{\rm{JOKVMCHT}}$   $\Box$   $\cong$   $\Box$   $\oplus$   $\odot$   $\odot$ 

2. Выберите файл **Втулка АБВ 00.00.000.adm** из директории **…/Tutorial**.

ADEM откроет этот файл. На экране появится конструкторский чертеж детали «Втулка».

### **Создание технологического процесса (ТП) механообработки**

Для создания ТП перейдите в модуль «Adem CAM/CAPP», для этого из главного меню программы из меню «Модуль» выберите команду «Adem CAM/CAPP».

Окно модуля «Adem CAM/CAPP» представлено на рисунке 20.

| 2 Addin CAPP - Brynka AbB 00,00,000 adm     | $  \times$                                                                                                    |
|---------------------------------------------|----------------------------------------------------------------------------------------------------|
|                                             | Фойл Проека Модуль Внд Режим Общие Росчет Изнерення Паранетризация<br>Сервис Окно Справка                                                                                                    |
| 日本日本五代                                      | 陽陽回甲母 5 形<br><b>Q</b> Q<br>口中气山面白<br>B. 胁 IA                                                                                                    |
| @与展众口日   216                                | 山野<br>両あ ■ ■ ■ ◎                                                                                                    |
| 6 -<br>3 团 年 2 月                            | $\Phi_1$<br>ä<br>Apple 1 - Williams<br>C<br>۳<br>0000000<br><b>197</b><br>R06.3<br>$\overline{\mathfrak{g}}$<br>زیبا<br>$\sigma_{\rm th}$<br>MIBx11, 75-6H<br>€<br>$\mathbb{L}_4$<br>虚<br>÷.<br>B<br>20 10<br>piller.<br>avidb11<br>assim-<br>司<br>4<br>Þ<br>$\sqrt{Rn!25}$<br>-11-<br>廬<br>÷<br>u۶<br>V 61*<br>40<br>监<br>Я<br>50<br>2 <b>Hecha</b><br>Ξ<br><b>bU</b><br>卓<br>归.<br>Q<br>1. HRT 20.12<br>のう<br>2. Housesaves posicos docas tingo,<br>3. Ризвер ибеспечить интерументом.<br>Ł<br>4. Неркванные воебельные овклоненым НМ - http:<br>1114/2<br>A6B<br>OO.<br>00,000<br><b>DOLLAR AND</b><br>1000<br>Printer in Group<br>Prints - Printer III<br>Print - Cerrell Lib<br>1057 射<br><b>Brance</b><br>N<br><b>COSTA SHOWLA</b><br>W4 151 799 to<br><b><i><u>From</u>on</i></b><br>tips<br>Course, Lewis U.<br><b>Girl IST WAS 3</b><br>#連絡同刊版社 本医判<br><b>Eleganter</b><br><b>Property</b> 13 |
| Тектровесс: Мизанообработка                 | $\circ$<br>$\omega$<br> y <br>Перенца<br>大国<br>Uremersen<br>- Отхранее Меню операции<br>$ \tau $<br>$\sim$<br>$-1$                                                                                                    |
|                                             | Ремина отображения Д. Спон Д. Создание объектов ТП /                                                                                                    |
| y-312.3511<br>$x = 30.4195$<br>$2 - 0.0000$ | First Layer<br>Выбор поменды<br>$-313.8289$<br>$u = 45,0000$<br>$d - 5,0000$                                                                                                    |

Рисунок 20. Окно модуля «Adem CAM/CAPP»

Создание непосредственно ТП может идти несколькими путями, наиболее быстрый и эффективный из которых – это воспользоваться строкой режимов и настроек, представленной на рисунке 21.

|                                                                                                    | Техпроцесс   Механообработка | ral i        | Операции Меню операций    |  | Переходы     |                | Оснащение |             |
|----------------------------------------------------------------------------------------------------|------------------------------|--------------|---------------------------|--|--------------|----------------|-----------|-------------|
| $\ \cdot\  \cdot \  \cdot \  \cdot \ $ Режимы отображения $\lambda$ Режимы построений $\lambda$ Слои $\lambda$ Создание объектов ТП / |                              |              |                           |  |              |                |           |             |
| $x = -0.5525$                                                                                                    | $v = 0.2773$                 | $z = 0.0000$ | $s = 0.6182$ $1 - 0.0000$ |  | $D = 5,0000$ | зыбор команды. |           | Первый слой |

Рисунок 21. Срока режимов и настроек

Посредством элементов данной строки можно скомпоновать последовательность операций, переходов, а также оснащения ТП.

Для создания необходимого ТП, таких как «Механообработка», «Сквозной», «Гальваника», «Покраска», «Термообработка», «Сборка», «Штамповка», «Сварка», «Перемещение», «Порошковая металлургия», «Литье», «Входной контроль», «Испытания», а также «Общего назначения», используется список выбора «Техпроцесс».

### **Для создания ТП механообработки**

1. Из списка выбора «Техпроцесс» на строке режимов и настроек выберите опцию «Механообработка».

2. На данной строке нажмите кнопку «Техпроцесс». ADEM создаст диалог объекта «Общие данные», представленный на рисунке 22.

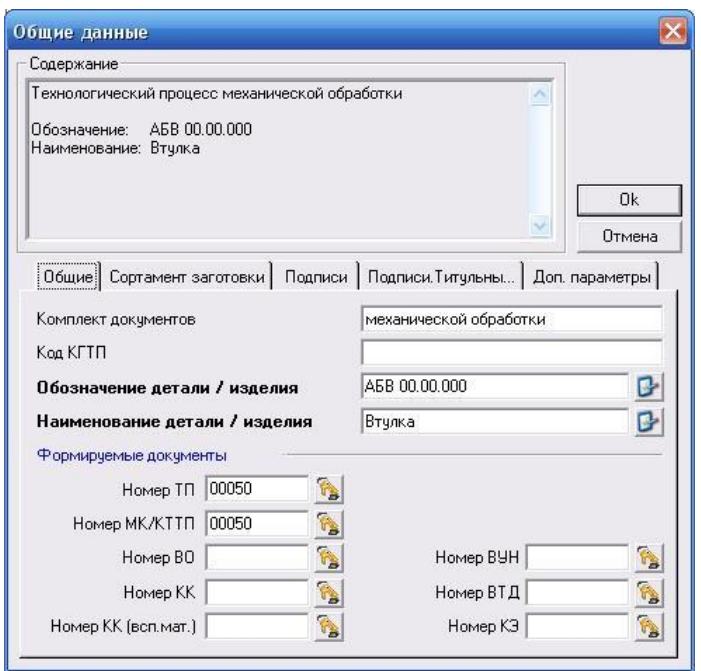

Рисунок 22. Диалог объекта «Общие данные», вкладка «Общие»

Поля «Комплект документов», «Обозначение детали/изделия», «Наименование детали/изделия» заполняются автоматически в соответствии с чертежом детали.

На панели «Формируемые документы» необходимо заполнять лишь порядковые номера документов необходимых для формирования, поля «Номер ТП» и «Номер МК/КТТП» заполняются автоматически, если предложенный системой номер не устраивает его можно изменить вручную.

3. Перейдите на вкладку «Сортамент заготовки» представленную на рисунке 23.

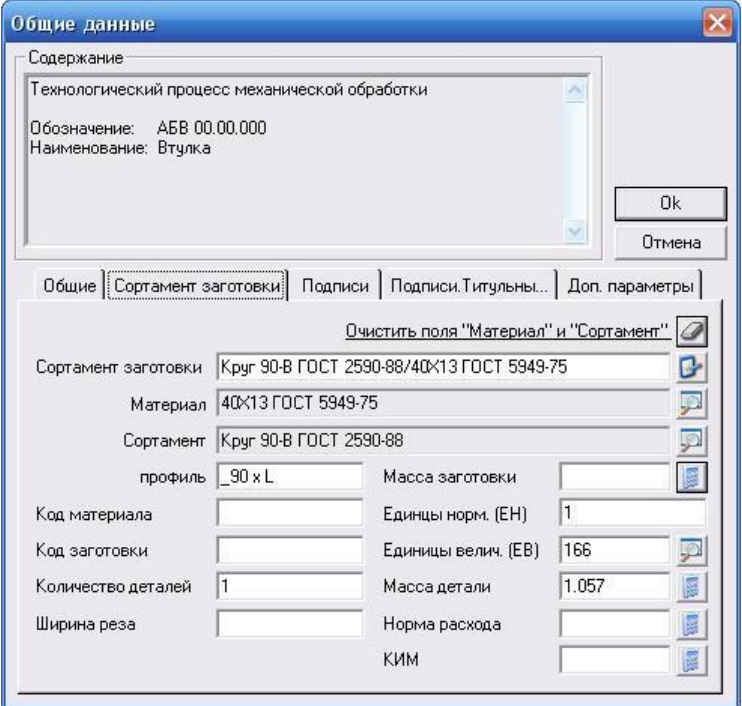

Рисунок 23. Диалог объекта «Общие данные», вкладка «Сортамент заготовки»

Система автоматически заполняет поля «Сортамент заготовки», «Материал», «Сортамент» и «профиль» в соответствии с чертежом детали. Необходимо лишь определить длину профиля исходной заготовки заменив лат. букву «L» на числовой размер, в нашем случае 65. Определив, таким образом, исходную заготовку, рассчитаем ее массу, нажав на кнопку **«Расчет массы заготовки на основе** заданного профиля и выбранного материала». Также ADEM рассчитывает и остальные параметры, такие как «Норма расхода» и «КИМ».

После проделанных операций диалог приобретает вид, представленный на рисунке 24.

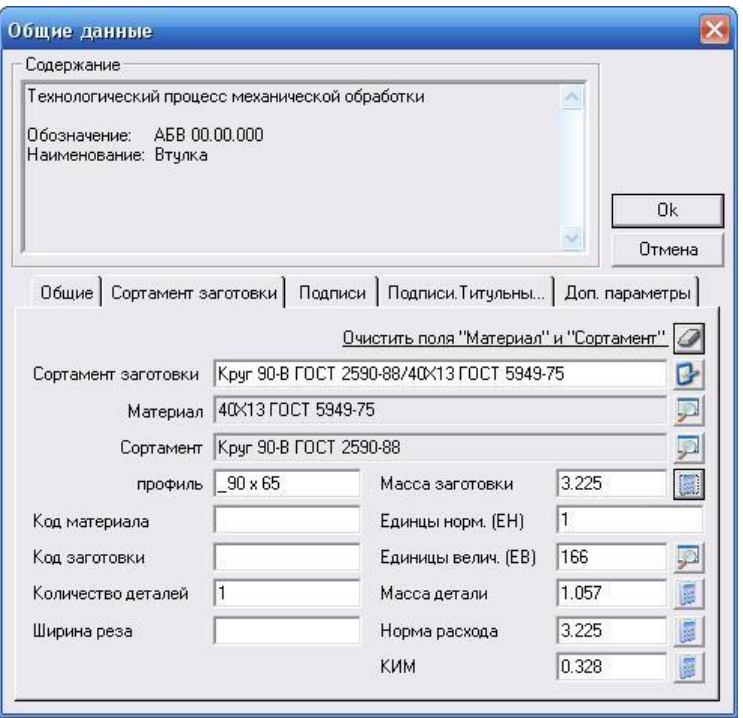

Рисунок 24. Диалог объекта «Общие данные», вкладка «Сортамент заготовки» после модификаций

4. Нажмите кнопку «Ok» если не требуется изменять подписи листов, подписи титульного листа, а также дополнительные параметры. В данном случае все недостающие параметры оформления будут читаться с настроечного файла. Если же есть необходимость их изменения применительно к данному ТП, то последовательно переходим по вкладкам «Подписи», «Подписи. Титульный лист», «Доп. параметры» и меняя необходимые данные в полях.

Технологический процесс создан и отображается в окне проекта.

### **Создание операций обработки**

Операции образуют маршрут ТП и их количество неограниченно.

### **Для создания операций обработки**

1. Выберите из списка выбора «Операции» на строке режимов и настроек опцию «Классификатор операций».

2. На данной строке нажмите кнопку **C** «Операция». ADEM создаст диалог объекта «Выбор операций», представленный на рисунке 25.

| $\star$                                                                                                    |              |               |              |                                      |     |               | $+4$         |
|----------------------------------------------------------------------------------------------------|--------------|---------------|--------------|--------------------------------------|-----|---------------|--------------|
| - Операции<br><b>Н</b> Испытавка<br>(4) 800 Консервация и члековывание<br>F C Deman Metamor Managas<br><b>Э Обработка давлением</b><br>- По Обработка резанция<br>THE 395005PA6ATHBAN0UAR<br>F C KOMITAEKCHAR HA OSPAEAT LIBAIDIEVX LIEHT PAX C YAU<br>IF S ОБРАБОТКА РЕЗАНЬЕМ ПРОЧИЕ ОПЕРАЦИИ                       | ٠<br>¥<br>84 | Исмер отерац. | Код операции | <b><i><u><u>Оперециа</u></u></i></b> | Ues | Оборудование. | Кла/ресонции |
| RAHH0NIBOTO<br>FILE OTPECHAR<br><b>HE CO RECORDANGER</b><br><b>ВАНЖЕТОРП С</b><br>FICT PACTO-HAR<br><b>ED PACTO HIM C YOU</b><br>• В СВЕРЛИЛЬНАЯ<br>H C CBEPRIMINAGE C YOU<br><b>ED СТРОГАЛЬНАЯ</b><br>FLOKAPHAR<br><b>ED TOKAPHARC YOU</b><br>+ + + FE 3EPHAR<br>HE'S IPPE SEPHAR CHILL<br><b>Е СТ ШЛИФОВАЛЬНАЯ</b> |              |               |              |                                      |     |               |              |
| HE LO WINN POBAILHAR CHILL<br><b>Э. Операции общего назначения</b><br><b>E CO</b> Fladecar<br><b>H</b> Перечещение<br>(4) С). Получение покрытий (неголлических и неметаллических неорган-<br>- В Получение покрытий органических (лакокрассичных)<br><b>В Порошковая метеллиргия</b><br>E Coopea<br><b>Н</b> Обарка |              |               |              |                                      |     |               |              |
| <b>ПЕ Тернообработка</b><br><b>Е. Принимеский контроль</b><br>- Формоловазование из полимерных материалов, карактики, стек<br>- Фотовично-рызником обработка<br>н 3 экстромичая<br>(4) Электрофизическая, электрокиченнокая и радиационная обрабо                                                                    |              |               |              |                                      |     |               |              |

Рисунок 25. Диалог объекта «Выбор операций»

В данном диалоге выберите последовательность операций обработки детали «Втулка».

Последовательность следующая:

Обработка резанием / ТОКАРНАЯ / 4110 ТОКАРНАЯ;

Обработка резанием / ТОКАРНАЯ / 4110 ТОКАРНАЯ;

Обработка резанием / СВЕРЛИЛЬНАЯ / 4210 СВЕРЛИЛЬНАЯ;

 Технический контроль / КОНТРОЛЬ ПРОЧИХ ВЕЛИЧИН И ХАРАКТЕРИСТИК / 0200 КОНТРОЛЬ.

Выбрав, подобным образом, порядок операций диалог изменяется представленным на рисунке 26 образом.

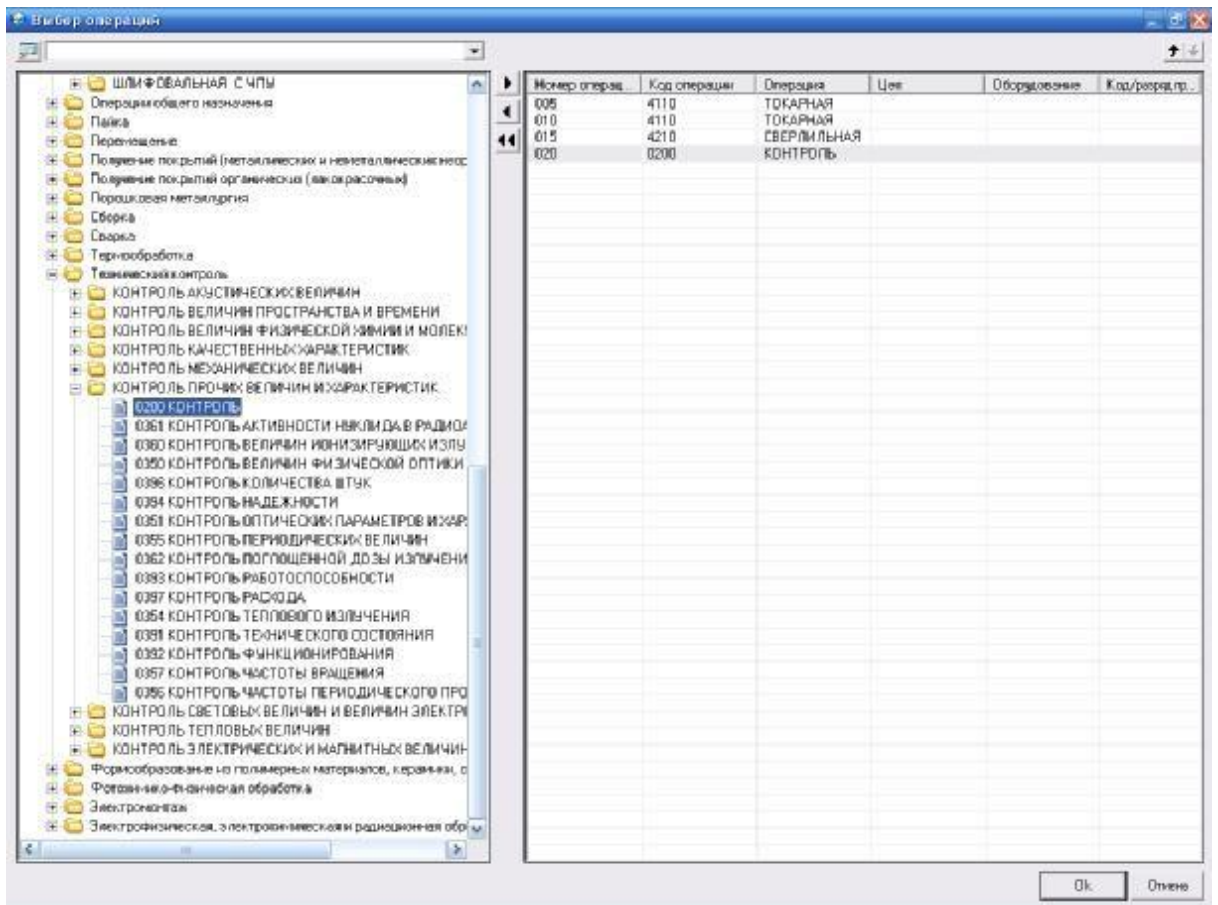

Рисунок 26. Диалог объекта «Выбор операций» после модификаций

3. Закончив выбор операций, и установив их порядок, если это необходимо, при помощи кнопок  $\blacktriangleright$  , нажмите кнопку «Ok».

Операции обработки созданы и отображаются в окне проекта.

4. Операцию «ТЕРМИЧЕСКАЯ ОБРАБОТКА» создадим с помощью уже сохраненного объекта данного класса, содержащего необходимые переходы операции.

### **Для вставки сохраненного объекта**

1. Так как мы создаем операцию, а не переход, то выберите корневой элемент дерева в окне проекта, т. е. «Технологический процесс механической обработки».

2. Нажмите на панели инструментов «Стандартная TDM» кнопку «Чтение объекта» **. □ ☞ 딥 ⊕ ዄ** ┗

3. Выберите файл **gmd\_операция\_ТЕРМИЧЕСКАЯ ОБРАБОТКА.gmd** из директории **…/GMD.**

ADEM откроет этот файл и вставит в окно проекта в конец дерева операцию «ТЕРМИЧЕСКАЯ ОБРАБОТКА» содержащую необходимые переходы обработки.

### **Для изменения маршрута**

1. Нажмите на панели «Команды TDM» кнопку «Управление маршрутом» , предварительно встав на корневой элемент дерева в окне проекта, либо вызовите контекстное меню на корневом элементе дерева в

окне проекта, нажав на него правой кнопкой мыши, и выберите опцию «Управление маршрутом…» как показано на рисунке 27.

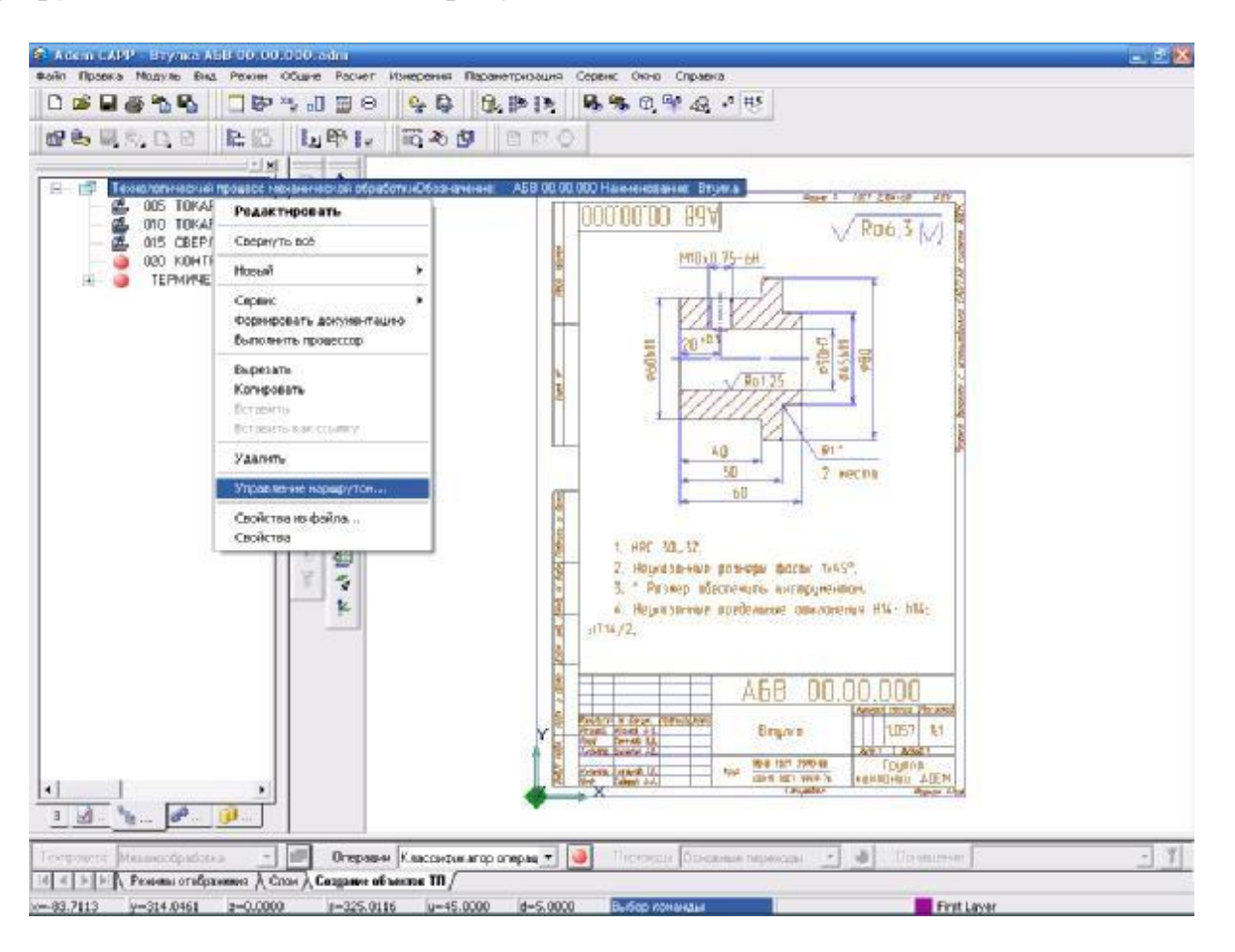

Рисунок 27. Окно модуля «Adem CAM/CAPP»  $\Box$  «Управление маршрутом»

ADEM откроет диалог «Управление маршрутом». Для просмотра входящих в него элементов два раза нажмите левой кнопкой мыши на его первом элементе, в результате чего увидим входящие в данный элемент составляющие, которые так же могут иметь подструктуру.

2. Выберите операцию «ТЕРМИЧЕСКАЯ ОБРАБОТКА» и нажмите кнопку «Вырезать».

3. Выберите элемент, перед которым необходимо вставить операцию, в нашем случае это операция «КОНТРОЛЬ», и нажмите кнопку «Вставить» (при выполнении операций копирования, переноса или удаления объекта, производится, соответственно, копирование, перенос или удаление всех объектов, принадлежащих данному).

4. Нажмите кнопку «Ok».

Таким образом, операция «ТЕРМИЧЕСКАЯ ОБРАБОТКА» была перемещена в маршруте ТП.

# **Для автоматической нумерации маршрута ТП**

1. Вызовите контекстное меню на корневом элементе дерева в окне проекта, нажав на него правой кнопкой мыши, и выберите последовательно опции «Сервис»,

«Автоматическая нумерация», «Автоматическая нумерация маршрута ТП» как показано на рисунке 28.

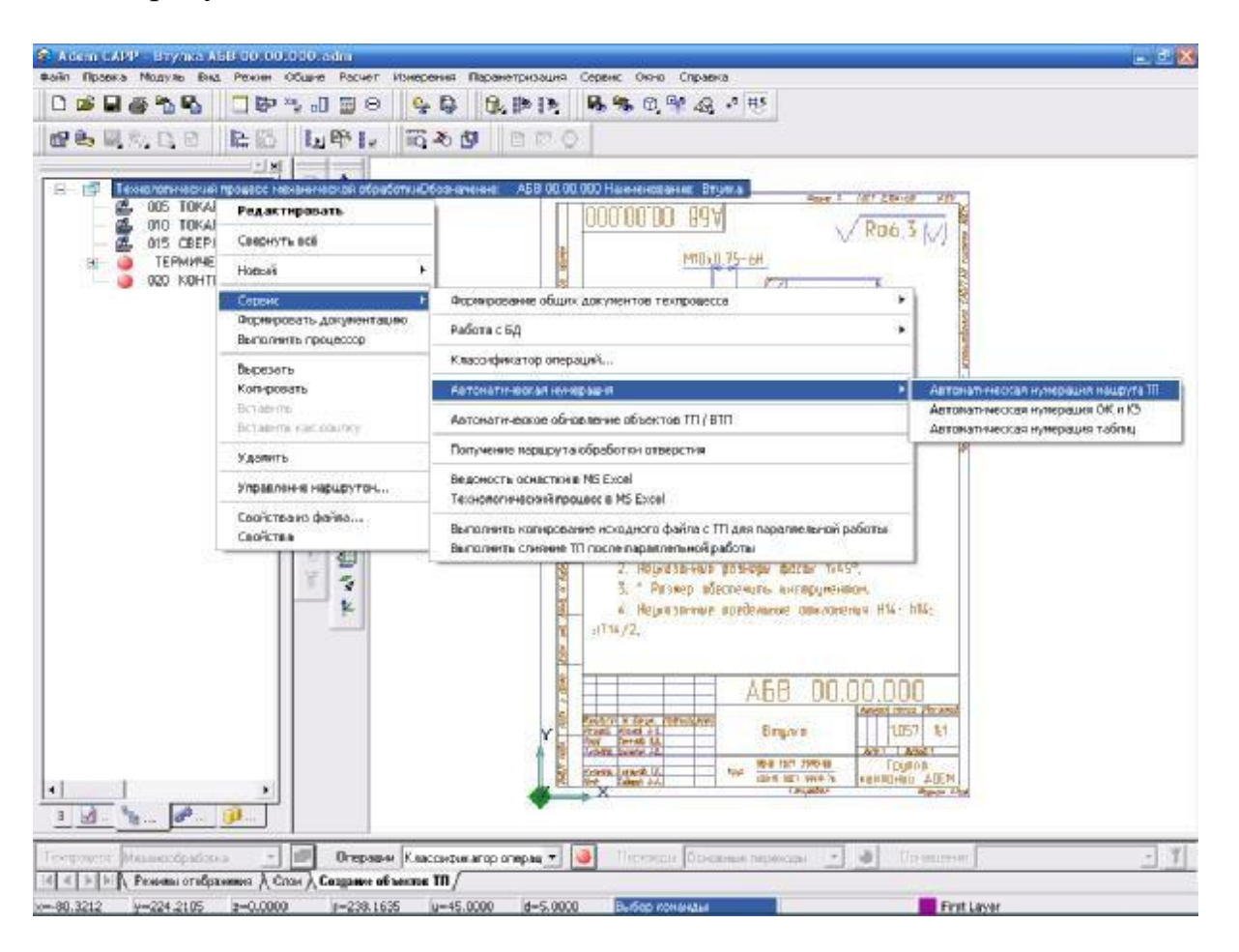

Рисунок 28. Окно модуля «Adem CAM/CAPP» <sup>(</sup> «Автоматическая нумерация маршрута ТП»

2. Подтверждением завершения процесса нумерации операций будет окно, представленное на рисунке 29. Нажмите кнопку «ОК».

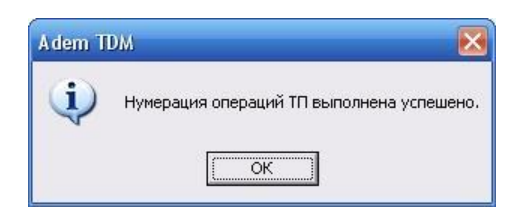

Рисунок 29. Окно «Adem TDM»

Все необходимые операции обработки созданы и отображаются в окне проекта под необходимыми номерами.

### **Создание эскизов обработки**

Количество эскизов, которое можно создать на операцию, неограниченно.

#### **Для создания эскизов обработки**

1. Откройте на редактирование операцию, для которой необходимо создать карту эскизов, в нашем случае два раза левой кнопкой мыши нажмите на операции «005 ТОКАРНАЯ 16К20, Станок токарно-винторезный».

ADEM откроет диалог объекта «Операция».

2. Задайте регистрационный номер карты эскизов в поле «Номер КЭ» на вкладке «Общие» как показано на рисунке 30, нажав на кнопку «Получить уникальный порядковый номер для карты эскизов» **(в)**, если предложенный системой номер не устраивает его можно изменить вручную.

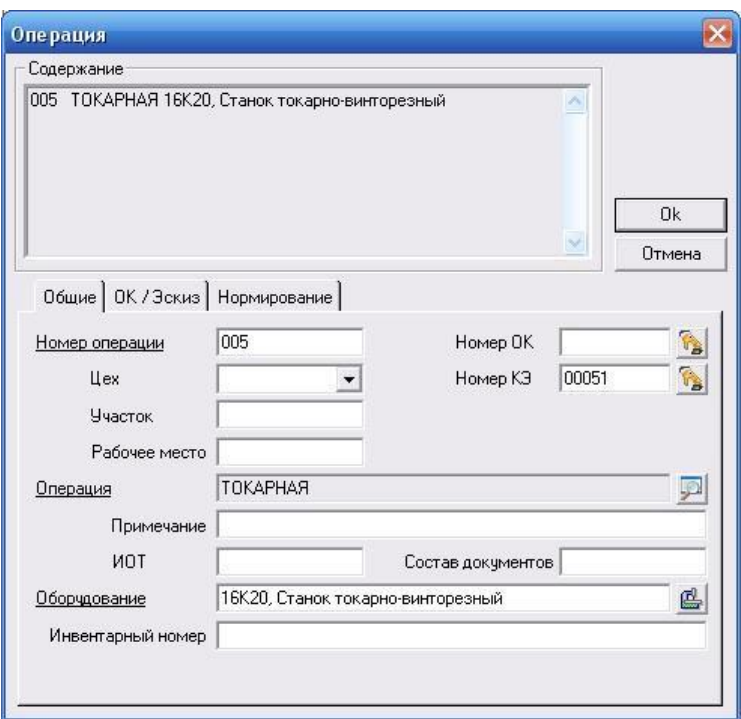

Рисунок 30. Диалог объекта «Операция», вкладка «Общие» после модификаций

3. В окне диалога нажмите кнопку «Ok».

4. Нажмите на панели «Объекты» кнопку «Эскиз» и в появившемся меню выберите опцию «Новый».

5. Создайте эскиз обработки на данной операции, автоматически ADEM переходит в модуль «Adem CAD».

6. Перейдите в модуль «Adem CAM/CAPP».

При этом ADEM выведет окно запроса, показанное на рисунке 31.

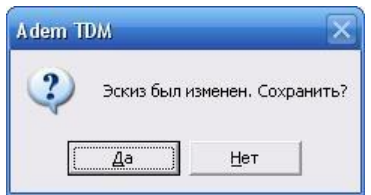

Рисунок 31. Окно «Adem TDM»

7. Нажмите кнопку «Да».

Эскиз создан и при выборе операции в окне проекта «005 ТОКАРНАЯ 16К20, Станок токарно-винторезный» отображается на рабочем поле как показано на рисунке 32.

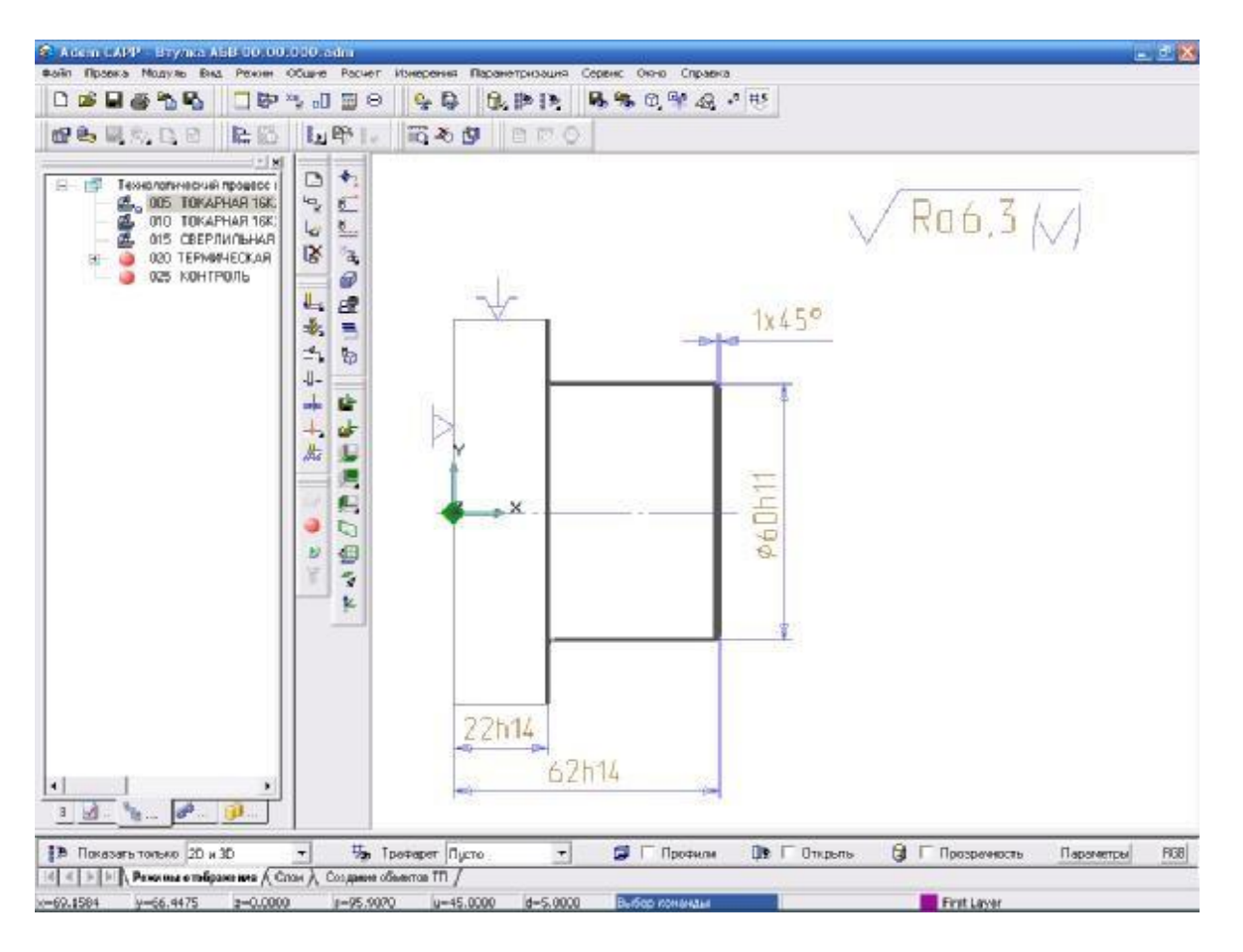

Рисунок 32. Окно модуля «Adem CAM/CAPP»

Аналогично создайте эскиз для операции «010 ТОКАРНАЯ 16К20, Станок токарно-винторезный». Результат представлен на рисунке 33.

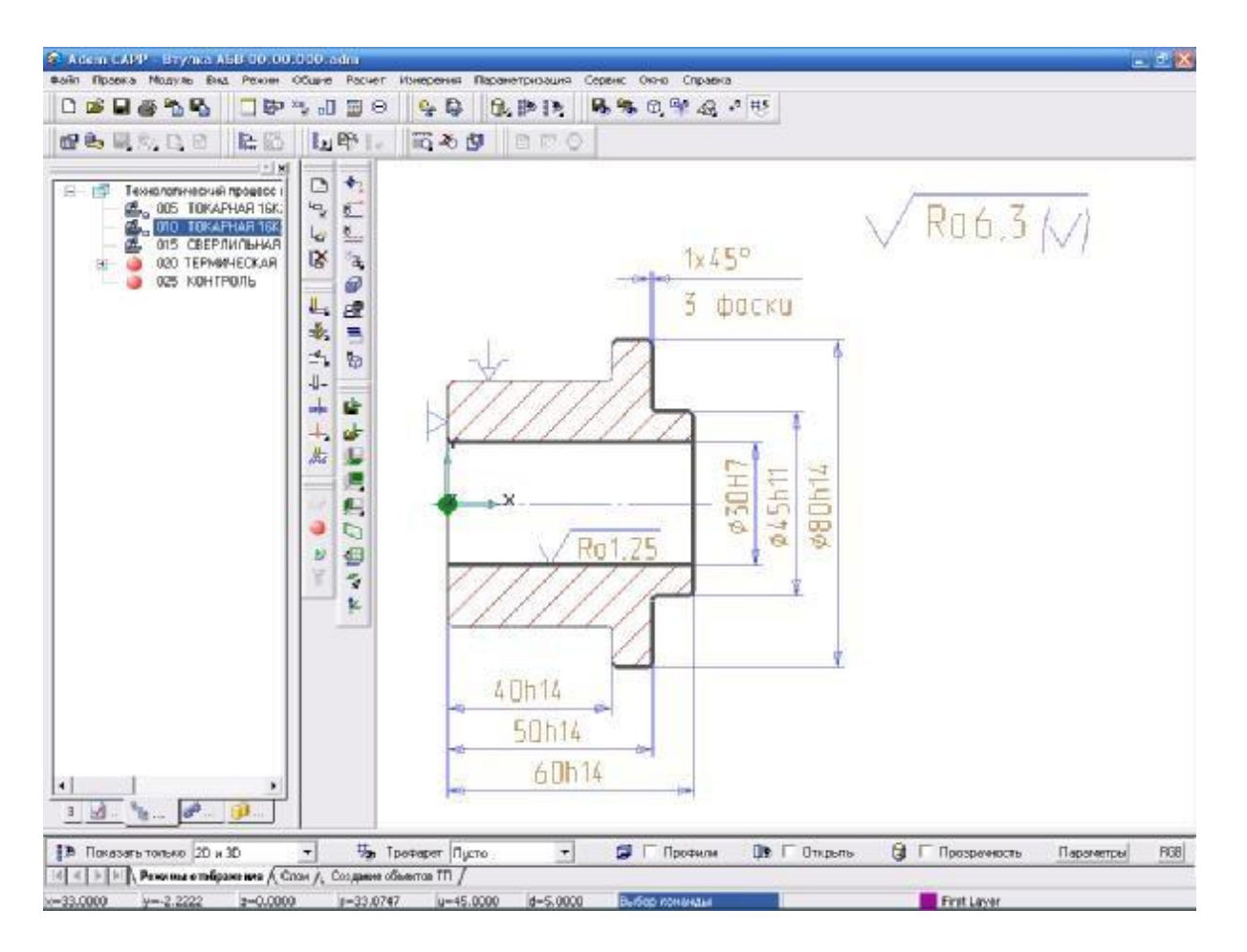

Рисунок 33. Окно модуля «Adem CAM/CAPP»

Для операции «025 КОНТРОЛЬ» создайте эскиз с чертежа детали для этого проделайте аналогично первые три пункта руководства по созданию эскизов обработки, а при нажатии на панели «Объекты» кнопку «Эскиз» [4], в появившемся меню выберите опцию «С чертежа». Далее выберите тип линии «Штрих с двумя пунктирами» и элементом «Прямоугольник» определите область, которая будет являться эскизом. Перейдите в модуль «Adem CAM/CAPP» и сохраните эскиз. Результат представлен на рисунке 34.

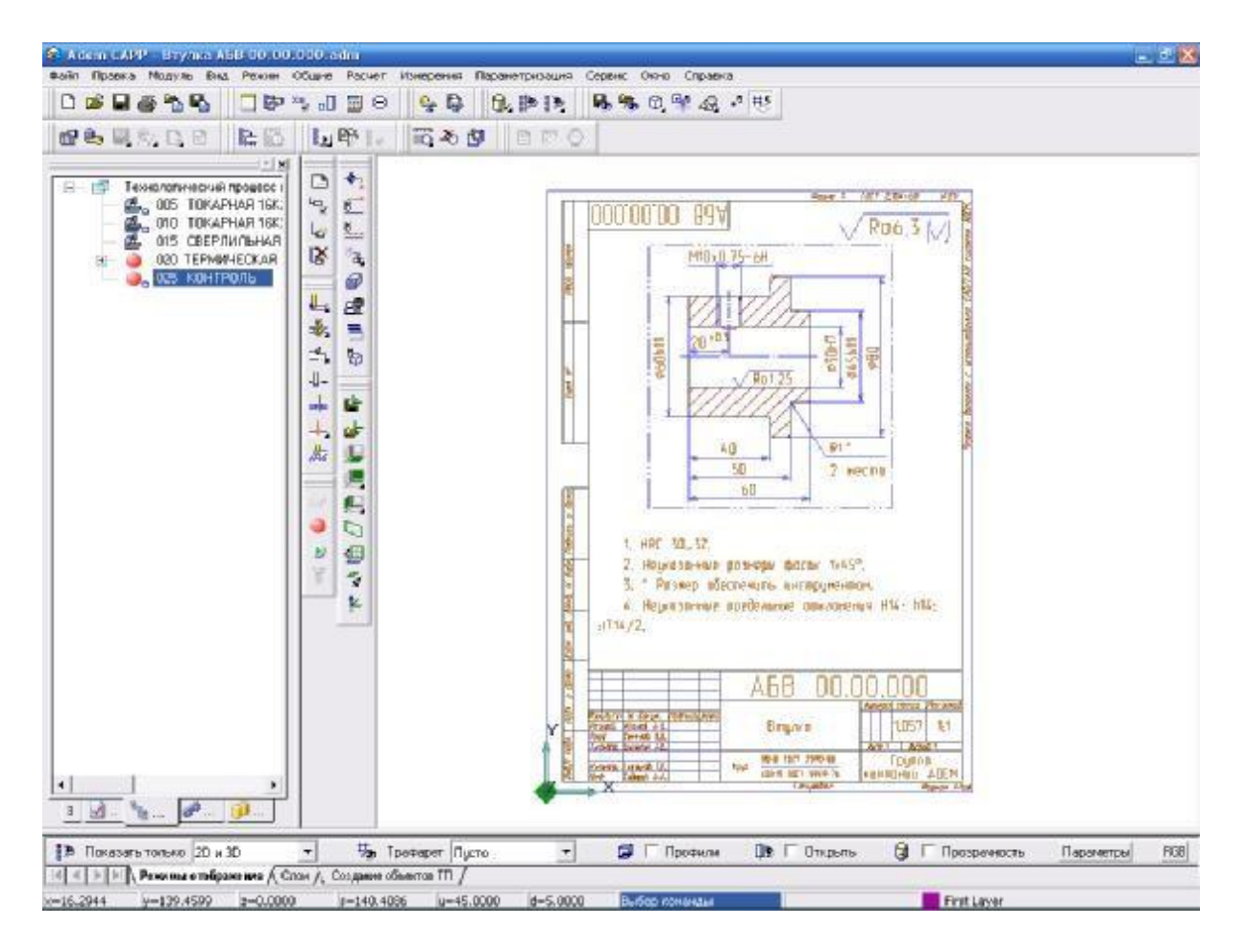

Рисунок 34. Окно модуля «Adem CAM/CAPP»

Все необходимые эскизы обработки созданы.

### **Создание переходов обработки**

Переходы, образующие маршрут выполнения операции, разбиты на три группы:

«Установочные переходы» – шаблоны установочных переходов;

 «Основные переходы» – шаблоны переходов, используемых на выбранной операции, и параметры режимов обработки;

«Переходы ТК общие» – шаблоны переходов технического контроля.

### **Для создания установочного перехода**

1. Выберите в окне проекта операцию, для которой необходимо создать переход, т. е. в нашем случае «005 ТОКАРНАЯ 16К20, Станок токарновинторезный».

2. Выберите из списка выбора «Переходы» на строке режимов и настроек опцию «Установочные переходы».

3. На данной строке нажмите кнопку **D** «Переход». ADEM создаст диалог объекта «Выбор из таблицы».

4. Выберите пункт «Установить, закрепить, снять деталь» как показано на рисунке 35.

5. Нажмите кнопку «OK».

|                                      | Комментарии:                                                                                                    |                      |        |
|--------------------------------------|----------------------------------------------------------------------------------------------------|----------------------|--------|
| <b>Операция:</b>                     |                                                                                                    | 005   4110  TDKAPHAR | DK     |
| Выбор шеблоне установачного перехода |                                                                                                    |                      | Отмена |
|                                      |                                                                                                    |                      |        |
|                                      |                                                                                                    |                      |        |
|                                      |                                                                                                    |                      | 21     |
|                                      |                                                                                                    |                      |        |
|                                      | E Repeator                                                                                                    |                      |        |
|                                      | (4) Завесить                                                                                                    |                      |        |
|                                      | H Repea                                                                                                    |                      |        |
|                                      | 9 Передстановить                                                                                                    |                      |        |
|                                      | э Повернуть                                                                                                    |                      |        |
|                                      | <b>H</b> Смонтировать                                                                                                   |                      |        |
|                                      | <b>H</b> D-ms                                                                                                    |                      |        |
|                                      | - Honorsome                                                                                                    |                      |        |
|                                      | Установить ", выверить " и закрепить. Биение доккно быть не-                                                            |                      |        |
|                                      | Sanes Tires                                                                                                    |                      |        |
|                                      | Четеновить заготовку в кондуктор и закрепить                                                                            |                      |        |
|                                      | Чотановить рагоговку в понет и вакрепить                                                                                |                      |        |
|                                      | Установить заготовку в папрон через разрезную втукку и<br>sarpening                                                     |                      |        |
|                                      | Установить заготовку в приспособление и закрепить                                                                       |                      |        |
|                                      | Установить загоговку, вывернаь радиальное биение повержи. "<br>и вакрепить. Радиальное биение должно быть не более " мм |                      |        |
|                                      | Установить заготовку, выверить торцевое биение поверин. " и<br>закрепить. Торвевое биение должно быть не более " тем    |                      |        |
|                                      | Установить и закрепить."                                                                                                |                      |        |
|                                      | Установить и закрепить деталь:                                                                                          |                      |        |
|                                      | Четановить и сакрепить вагогоску                                                                                        |                      |        |
|                                      | Установить, закреп-ть, снять "                                                                                          |                      |        |
|                                      | Нотановить, авкрепивь, ончеь деталь.                                                                                    |                      |        |
|                                      | Установить, снять деталь:                                                                                               |                      |        |

Рисунок 35. Окно диалога «Выбор из таблицы»

После выбора автоматически переходим в диалог «Установочный переход».

6. Перейдите в данном диалоге на вкладку «Нормы времени» и нажмите кнопку «Выполнить расчет вспомогательного времени» ...

7. В появившемся диалоге «Выбор из таблицы» выберите «Установка в самоцентрирующемся патроне».

8. Нажмите кнопку «OK».

9. Во вновь появившемся диалоге «Установочный переход» выберите соответствующие «Способ установки и крепления детали», «Вид установки», «Характер выверки», «Масса детали, кг до…», «Длина детали, мм до…».

10. Нажмите кнопку «Выполнить расчет вспомогательного времени»  $\boxed{\phantom{1}^{\mathbf{g}}$ . Вид диалога после проделанных операций представлен на рисунке 36.

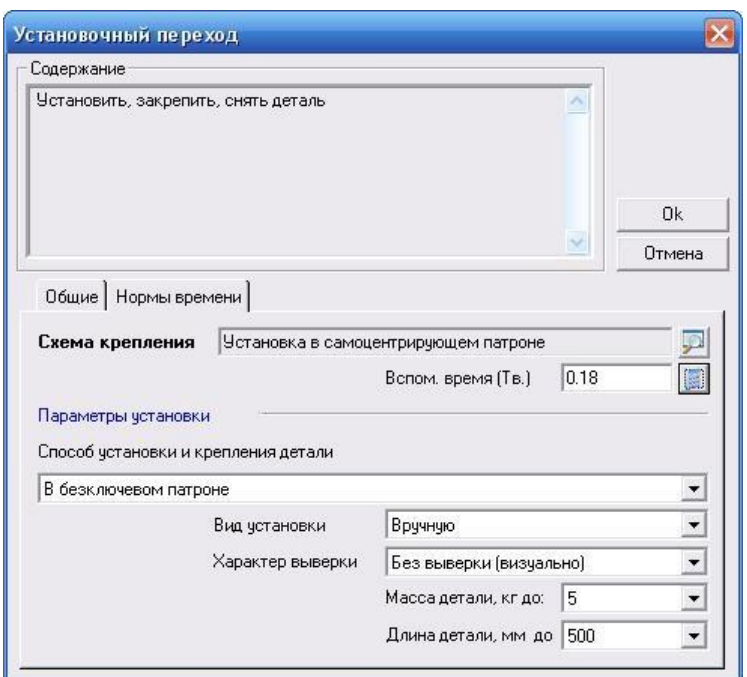

Рисунок 36. Окно диалога «Установочный переход», вкладка «Нормы времени» после модификаций

11. Нажмите кнопку «Ok».

Установочный переход создан и отображается в окне проекта.

#### **Для создания основного перехода**

1. Выберите в окне проекта операцию, для которой необходимо создать переход, т. е. в нашем случае «005 ТОКАРНАЯ 16К20, Станок токарновинторезный».

2. Выберите из списка выбора «Переходы» на строке режимов и настроек опцию «Основные переходы».

3. На данной строке нажмите кнопку «Переход». ADEM создаст диалог объекта «Выбор из таблицы».

4. Выберите пункт «Точить поверхн. \* с одновременной подрезкой торца\*» как показано на рисунке 37.

5. Нажмите кнопку «OK».

|                                  | Комментарии:                                        |                     |        |
|----------------------------------|-----------------------------------------------------|---------------------|--------|
| <b>Операция:</b>                 |                                                     | 005  4110  TDKAPHAR | OK     |
| Выбор шеблоне основного перекода |                                                     |                     | Отмена |
|                                  |                                                     |                     |        |
|                                  |                                                     |                     |        |
|                                  |                                                     |                     | 封      |
|                                  |                                                     |                     |        |
|                                  |                                                     |                     |        |
|                                  | ⊟ Перекод                                           |                     |        |
|                                  | + Hasarany                                          |                     |        |
|                                  | H Hapeaarb                                          |                     |        |
|                                  | <b>Э.</b> Отвести                                   |                     |        |
|                                  | + Orpesans                                          |                     |        |
|                                  | <b>Э.</b> Подвести                                  |                     |        |
|                                  | - Подрезать                                         |                     |        |
|                                  | + Полировать                                        |                     |        |
|                                  | я Рассвержиъ                                        |                     |        |
|                                  | я Расточить                                         |                     |        |
|                                  | El Coepisms                                         |                     |        |
|                                  | ⊟ Гочить                                            |                     |        |
|                                  | Точть "                                             |                     |        |
|                                  | Томпь зеготовку                                     |                     |        |
|                                  | Точть каналу"                                       |                     |        |
|                                  | Точить каназиз, выдерживая размер(ы) "              |                     |        |
|                                  | Точить конце"                                       |                     |        |
|                                  | Точить конус, выдерживая разнер(ы) *                |                     |        |
|                                  | Точить поверхи. *                                   |                     |        |
|                                  | Точить поверки. " с одновреняемой годрезкой горца." |                     |        |
|                                  | Точить поверхность ", выдерживая раскер(ы) "        |                     |        |
|                                  | Точить фаску, выдерживая разнер(ы) "                |                     |        |
|                                  | $H - U$ ermpoeans                                   |                     |        |

Рисунок 37. Окно диалога «Выбор из таблицы»

6. В появившемся диалоге «Основные переходы» (рисунок 38) нажмите кнопку «Добавить размер с чертежа» **В и выберите в появившемся меню опцию** «Сколоть размер». Выберите размер соответствующий обрабатываемой поверхности, т. е.  $60h11(((;-0.19)))$ .

7. Аналогично добавьте размер обрабатываемого торца, т. е. 62h14(((;-0.74))).

8. Выберите в меню выбора «Доп. информация» опцию «окончательно».

9. Нажмите кнопку «Ok».

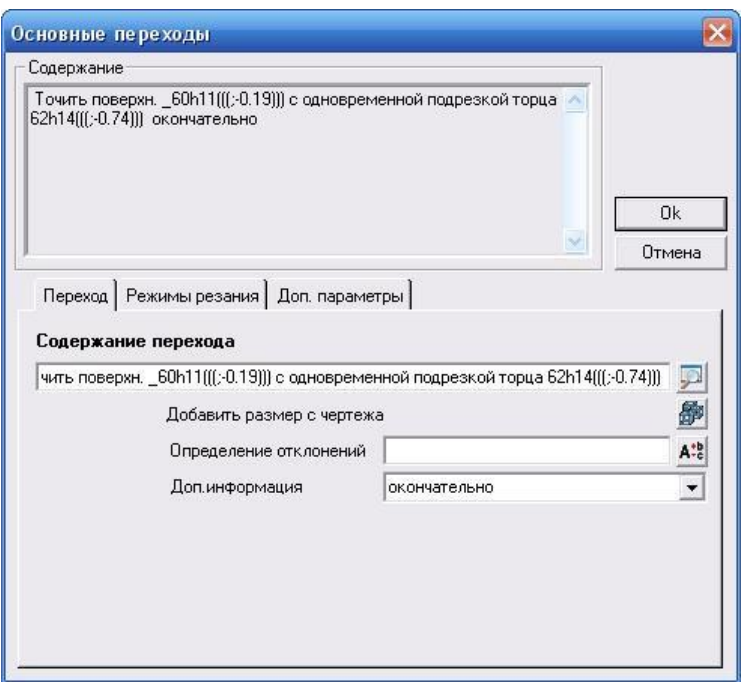

Рисунок 38. Окно диалога «Основные переходы», вкладка «Переход» после модификаций Основной переход создан и отображается в окне проекта

Теперь перейдем к оснащению переходами обработки операции «010 ТОКАРНАЯ 16К20, Станок токарно-винторезный».

Так как начало операций 005 и 010 одинаковое то с помощью «Управление маршрутом», как было описано ранее, скопируйте установочный и основной переход в данную операцию. Однако основной переход операции 010 отличается размерами обрабатываемых поверхностей от операции 005, для того чтобы изменить размеры откройте на редактирование данный переход и вновь выберите из таблицы «Точить поверхн. \* с одновременной подрезкой торца\*», затем сколите с чертежа необходимые размеры.

Добавьте «Основной переход» на операцию 010, выбрав из таблицы «Точить поверхн. \*» и сколов размер  $80h14(((;-0.74)))$ .

Завершающим этапом оснащения переходами данной операции получим с помощью сервиса маршрут обработки осевого отверстия. Для этого нажмите правой кнопкой мыши на операции «010 ТОКАРНАЯ 16К20, Станок токарно-винторезный» в окне проекта и последовательно выберите «Сервис», «Получение маршрута обработки отверстия» как показано на рисунке 39.

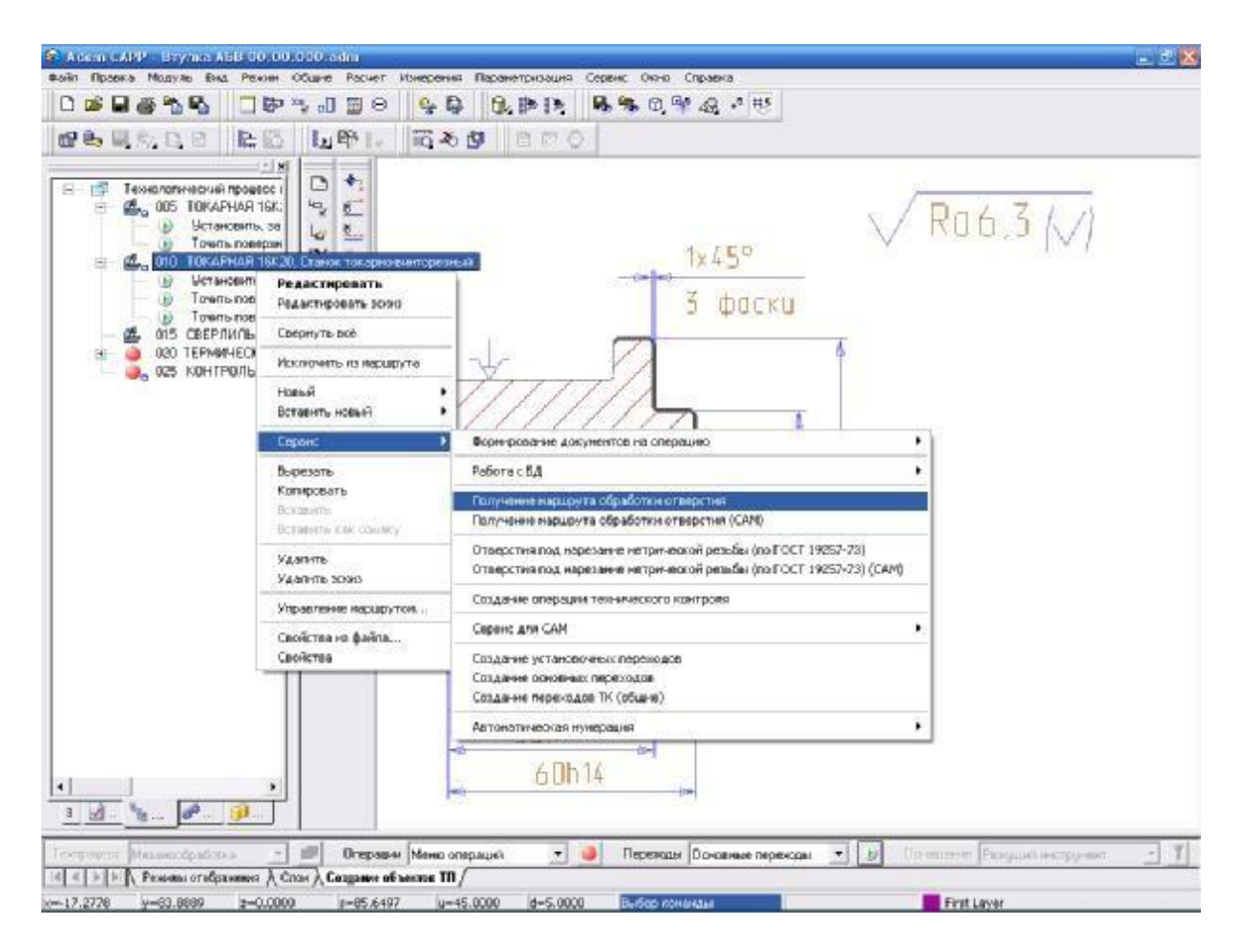

Рисунок 39. Окно модуля «Adem CAM/CAPP» → «Сервис» → «Получение маршрута обработки отверстия»

В появившемся диалоге напротив поля «Диаметр отв.» нажмите на кнопку «Сколоть размер с чертежа»  $\Box$  и в появившемся меню выберите «Сколоть размер». Выберите размер соответствующий обрабатываемой поверхности, т. е. 30. Из списка выбора «Шероховатость» выберите шероховатость соответствующую обрабатываемой поверхности, т. е. Ra 0,8…1,6. Далее сколите с чертежа глубину отверстия в поле «Глубина отверстия», т. е. 60.

Нажмите на кнопку «Выполнить выбранное действие» **P** напротив надписи «Определить/Передать маршрут обработки отверстия», в появившемся диалоге «Выбор из таблицы» выберите номер схемы обработки 1 и нажмите кнопку «OK». Вид окна после проделанных операций представлен на рисунке 40.

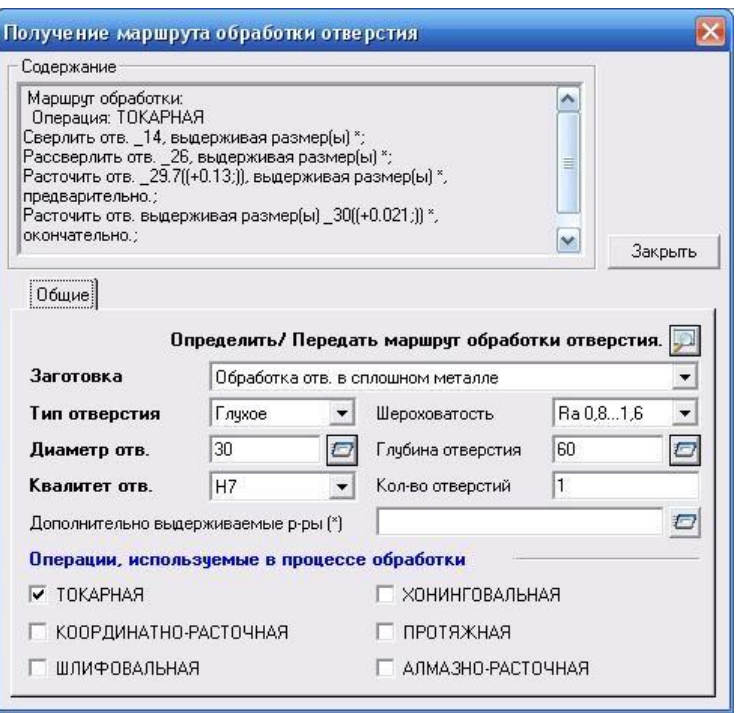

Рисунок 40. Окно диалога «Получение маршрута обработки отверстия»

Повторно нажмите на кнопку «Выполнить выбранное действие» **P** напротив надписи «Определить/Передать маршрут обработки отверстия» и в появившемся меню выберите опцию «Передать определенный маршрут в ТП». При выводе системой подтверждения передачи маршрута обработки нажмите кнопку «OK».

В диалоге «Получение маршрута обработки отверстия» нажмите кнопку «Закрыть».

Переходы обработки отверстия созданы и отображаются в окне проекта.

Приступаем <sup>к</sup> оснащению переходами обработки операции «015 СВЕРЛИЛЬНАЯ 2Н125» также при помощи сервиса.

Для этого нажмите правой кнопкой мыши на операции «015 СВЕРЛИЛЬНАЯ 2Н125» в окне проекта и последовательно выберите «Сервис», «Отверстия под нарезание метрической резьбы (по ГОСТ 19257-75)» и в появившемся меню вберите опцию «С мелким шагом». Далее в окне диалога «Поле допуска резьбы» выберите соответствующий чертежу допуск резьбы, т. е. 6H и нажмите кнопку «Выбор». Из диалога «Выбор из таблицы» выберите необходимые параметры резьбы, т. е. «Диаметр резьбы» (10), «Шаг резьбы» (0,75) и нажмите кнопку «OK».

При запросе системы «Создать маршрут для получения отверстия и метрической резьбы М10х0,75?» нажмите на кнопку «Да». При выводе системой подтверждения передачи маршрута обработки нажмите кнопку «OK».

Переходы обработки отверстия и метрической резьбы М10х0,75 созданы и отображаются в окне проекта.

### **Определение оснащения переходов**

Следующим этапом в создании технологии является его оснащение. Система ADEM позволяет проводить оснащение несколькими способами. Технолог сам выбирает из справочников режущий, мерительный, вспомогательный инструмент.

#### **Для оснащения установочного перехода**

1. Выберите в окне проекта переход, для которого необходимо выбрать оснащение, т. е. в нашем случае «Установить, закрепить, снять деталь».

2. Выберите из списка выбора «Оснащение» на строке режимов и настроек опцию «Приспособления».

3. На данной строке нажмите кнопку «Оснащение». Из появившегося меню выберите опцию «Патроны/цанги…», ADEM создаст диалог объекта «Выбор из таблицы».

4. Выберите пункт «Патрон (7100-) самоцентрирующийся 3-х кулачковый с креплением непосредственно на фланцевые концы шпинделей по ГОСТ 12595-85. С цельными кулачками» как показано на рисунке 41.

5. Нажмите кнопку «OK».

| 47 Выбор на таблицы.                                                                                                    |                                |        |
|----------------------------------------------------------------------------------------------------|--------------------------------|--------|
| Комментарии                                                                                                    |                                |        |
| Выбор нестружента/приспособения                                                                                                    |                                | OK     |
| Текущий переход                                                                                                    |                                | Отмена |
| Установить, закрепить, снягь деталь                                                                                                    |                                |        |
|                                                                                                    |                                | 3/11   |
| <b>Изменова-ме</b>                                                                                                    | rocr                           |        |
| Пагрон (6151-) цанговый к токарно револьверным станкам<br>Пагрон (5152-) поводновый                                                                          | FOCT 17200-71<br>ГОСТ 13334-67 |        |
| Пагрон (7100-) самовентрирующий 3-к кужуживый с креплением непо.   ГОСТ-2675-80                                                                              |                                |        |
| Пагрон (7100-) самодентрирующий Экиндемиковый с креплением непо ГОСТ 2675-60.                                                                                |                                |        |
| Патрон (7100-) семощентрирующий 3-к куленковый с креплением непо ГОСТ 2675-80.<br>Пагрон (7100-) самощентрирующий Эккуломорый с креплением непо ГОСТ 2675-90 |                                |        |
| Пагрон (7100-) сановантрирмоций 3-к клаучовый с днимерическим ГОСТ 2675-80                                                                                   |                                |        |
| Пагрон (7100-) самощентрирующий 3-к кульчилсьй с цилиндрическим ГОСТ 2675-80                                                                                 |                                |        |
| Пагрон (7103-) 4-х кулачковый с независимым перемещением улич ГОСТ 3890-92                                                                                   |                                |        |
| Пагрон (7103-) 4-х катемковый с независимым перемещеннего кулачк ГОСТ 3890-82                                                                                |                                |        |
| Пагрон (7103-) 4-х кульчиховий с независимыми перемещением кульч». ГОСТ 3890-92-<br>Пагрон сверлывный трехсаланковый с ключом                                | FOCT 8522-79                   |        |
| Цанго (6113-) сажанных для инструменто с цилиндримским ивостови.                                                                                             | FOCT 17201-71                  |        |
|                                                                                                    |                                |        |
|                                                                                                    |                                |        |
|                                                                                                    |                                |        |
|                                                                                                    |                                |        |
|                                                                                                    |                                |        |
|                                                                                                    |                                |        |
|                                                                                                    |                                |        |
|                                                                                                    |                                |        |
|                                                                                                    |                                |        |
|                                                                                                    |                                |        |
|                                                                                                    |                                |        |
|                                                                                                    |                                |        |
|                                                                                                    |                                |        |
|                                                                                                    |                                |        |
|                                                                                                    |                                |        |
|                                                                                                    |                                |        |
|                                                                                                    |                                |        |
|                                                                                                    |                                |        |
|                                                                                                    |                                |        |
|                                                                                                    |                                |        |
|                                                                                                    |                                |        |
|                                                                                                    |                                |        |
|                                                                                                    |                                |        |
|                                                                                                    |                                |        |
|                                                                                                    |                                |        |
|                                                                                                    |                                |        |
|                                                                                                    |                                |        |

Рисунок 41. Окно диалога «Выбор из таблицы»

6. Далее из диалога «Выбор из таблицы» выберите типоразмер патрона, соответствующий исходной заготовке, т. е. \_d более 90 (ближайший больший — 7100-0065).

7. Нажмите кнопку «OK».

Установочный переход оснащен и отображается в окне проекта.

#### **Для оснащения основного перехода**

1. Выберите в окне проекта переход, для которого необходимо выбрать оснащение, т.е. в нашем случае «Точить поверхн.  $60h11(((;-0.19)))$  с одновременной подрезкой торца 22h14(((;-0.52))) окончательно».

2. Выберите из списка выбора «Оснащение» на строке режимов и настроек опцию «Режущий инструмент».

3. На данной строке нажмите кнопку «Оснащение». Из появившегося меню выберите опцию «Резцы…», ADEM создаст диалог объекта «Выбор из таблицы».

4. Выберите пункт «Резец (2100-) токарный с механическим креплением многогранных пластин для обработки наружных поверхностей, тип 3. Левый» как показано на рисунке 42.

5. Нажмите кнопку «OK».

| 4. Выбор на таблицы.                                                                                                    |               |  |         |
|----------------------------------------------------------------------------------------------------|---------------|--|---------|
| Комментарии                                                                                                    |               |  |         |
| Выбор ниструкимпа/приспособиения                                                                                                    |               |  | OK.     |
| Текциий переход                                                                                                    |               |  | Otveris |
| Томить поверки. 60h11⊞:-0.19 В с одноврегиенной подрезкой торце 62h14(B-0.74))).                                                                    |               |  |         |
|                                                                                                    |               |  | 5/28    |
| <b>Изменова-ме</b>                                                                                                    | rocr          |  |         |
| Резец (21 ВО-) токарный с неженическим креплением многогренных п                                                                                    | FOCT-29611-85 |  |         |
| Резец (21 00-) токарный с неханическим креплен жизготранных п                                                                                       | FOCT 26611-85 |  |         |
| Резец (21.00-) токареьй с механическим креплением многогранных п.:                                                                                  | FOCT 26611-85 |  |         |
| Резец (2100-і токарный с механическим креплением многогранных п.                                                                                    | FOCT 26611-85 |  |         |
| Резец (2100-) токарный с техническим креплением кногогранных л. ГОСТ 28611-05.                                                                      |               |  |         |
| Резец (2100-) токарный с нежаническим креплением многогранных п. ГОСТ 29611-85                                                                      |               |  |         |
| Резви (2101-) токарный проходной упорный из быстрорежидей сталя ГОСТ 18870-73                                                                       |               |  |         |
| Резец (2101-) токарный происдной упорный из быспрорежущей стали,                                                                                    | FOCT 18870-73 |  |         |
| Резви (2101-) токарный проходной упорный из быстрореждаей стали.                                                                                    | FOCT 18970-73 |  |         |
| Резец (2101-) токарный проходной члосный из быстрорежидей стали.                                                                                    | FOCT 18870-73 |  |         |
| Резец (2101-) токарный проходной упорный с пластинками из твердо                                                                                    | FOCT 18979-73 |  |         |
| Резец (2101-) токарный проходной упорный с пластинками из твердо                                                                                    | FOCT 18879-73 |  |         |
| Резец (2102-) токарный проходной огогнутый о пластинками из быстр                                                                                   | FOCT 18966-73 |  |         |
| Резви (2102) токарный проходной оготчиний с пластинками из быстр                                                                                    | FOCT 19860-73 |  |         |
| Резец (2102-) токерный проходной оготназый с ялестинкеми из тверд ГОСТ 18677-73                                                                     |               |  |         |
| Резец (21.03-) токарный проходной упорный с пластинками из твердо                                                                                   | FOCT 18979-73 |  |         |
| Резец (2103-) токарный произдной члорный с пластинками из твердо ГОСТ 18979-73                                                                      |               |  |         |
| Резец (21:26-) под клановью ремни                                                                                                    |               |  |         |
| Резец (21.28-) для расточки кажелов                                                                                                    | FOCT 18884-73 |  |         |
| Резец (2130-) токареый отрезной с пластинкамы из твердого сплава.<br>Резец (2130-) токарный прорезной и огрезной из быстрорежущей ста ГОСТ 18974-73 |               |  |         |
| Резец (2130-) токарный прорезной и отрезной из быстрорежцийн ста ГОСТ 18874-73                                                                      |               |  |         |
| Резец (2140-) для расточки сказов-ых отверстки                                                                                                    |               |  |         |
| Резец (2141-) дея расточки глухи отверстьй                                                                                                    |               |  |         |
| Резец (2145-) токарный сборный с механическим креплением многог. Г. ССТ 20874-75.                                                                   |               |  |         |
| Резец (2184-) долбежный из быстрорежущей стали-                                                                                                    | FOCT 10046-22 |  |         |
| Резвід (2560-) токаоный разыбовой с пластинками на теардого сплава ГОСТ 18985-73                                                                    |               |  |         |
| Резец (2682-) токарный резыбовой в пластинками из твердого сплава ГОСТ 18885-73                                                                     |               |  |         |
|                                                                                                    |               |  |         |
|                                                                                                    |               |  |         |
|                                                                                                    |               |  |         |
|                                                                                                    |               |  |         |
|                                                                                                    |               |  |         |
|                                                                                                    |               |  |         |
|                                                                                                    |               |  |         |
|                                                                                                    |               |  |         |
|                                                                                                    |               |  |         |
|                                                                                                    |               |  |         |
|                                                                                                    |               |  |         |
|                                                                                                    |               |  |         |
|                                                                                                    |               |  |         |
|                                                                                                    |               |  |         |
|                                                                                                    |               |  |         |
|                                                                                                    |               |  |         |

Рисунок 42. Окно диалога «Выбор из таблицы»

6. Далее из диалога «Выбор из таблицы» выберите необходимый материал режущей части по виду и характеру обработки, т. е. ВК4.

7. Нажмите кнопку «OK».

Основной переход оснащен и отображается в окне проекта.

Для автоматического создания операции «025 КОНТРОЛЬ» оснастим аналогичным образом данный переход мерительным инструментом. Для этого выберите из списка выбора «Оснащение» на строке режимов и настроек опцию «Средства измерения» и оснастите переход штангенциркулем ЩЦ-1-150-0,05.

Далее откройте на редактирование данное оснащение и в окне диалога «Универсальный меритель: штангенинструмент» добавьте в поле «Контролируемые размеры для создания карты контроля» необходимые для контроля размеры нажав на кнопку «Добавить размер(ы) с чертежа для создания операции технического контроля»  $\mathbb{B}$ , т. е.  $60h11(((-0.19))$ .

Аналогичным образом оснастите все необходимые переходы вспомогательным, режущим и мерительным инструментом. Причем на аналогичных переходах удобнее воспользоваться не непосредственным выбором, а копированием посредством «Управление маршрутом», изменяя необходимые параметры в диалогах объектов.

#### **Определение режимов резания**

Режимы резания можно назначить разными способами. Это ручной ввод, выбор из таблиц и автоматический расчет. Таблицы содержат данные по режимам резания в зависимости от обрабатываемого материала, вида обработки и т. д. Выбранные режимы корректируются набором поправочных коэффициентов (тип заготовки, схема крепления детали в станке, материал режущей части и период стойкости инструмента и т. д.).

Расчет ведется с учетом паспортных данных станка, типа и геометрии обрабатываемого конструктивного элемента, физико-механических свойств обрабатываемого материала и состояния обрабатываемой заготовки, жесткости системы СПИД, геометрии и вида режущего инструмента, схемы крепления и др.

#### **Для расчета режимов резания**

1. Выберите в окне проекта переход, для которого необходимо рассчитать режимы резания, т. е. в нашем случае «Точить поверхн.  $60h11(((;-0.19)))$  с одновременной подрезкой торца 62h14(((;-0.74))) окончательно».

2. Выберите из списка выбора «Оснащение» на строке режимов и настроек опцию «Расчет режимов резания».

3. На данной строке нажмите кнопку «Оснащение». ADEM создаст диалог объекта

«Расчет режима обработки для точения, растачивания, подрезки торца…».

4. Перейдите на вкладку «Деталь-заготовка».

5. Заполните поля «D начальный диаметр» (90), «d результ. диаметр» (60), «L-длина обрабатываемой поверхности» (40), «Шероховатость» (6,3).

6. Перейдите на вкладку «Расчет режима».

7. Так как ширина режущей кромки резца 12 мм, а глубина резания 15 мм, то число проходов в поле «Число проходов» измените на 2.

8. Нажмите на кнопку «Рассчитать глубину резания» **, в появившемся** окне диалога «Меню выбора» выберите тип обработки «Чистовая». Нажмите кнопку «Выбор».

9. Нажмите кнопку «Рассчитать подачу» **...** 

10. Нажмите кнопку «Рассчитать скорость резания» ...

11. Нажмите кнопку «Рассчитать основное время на переход» **.** Вид окна диалога «Расчет режима обработки для точения, растачивания, подрезки торца…» после проделанных операций представлен на рисунке 43.

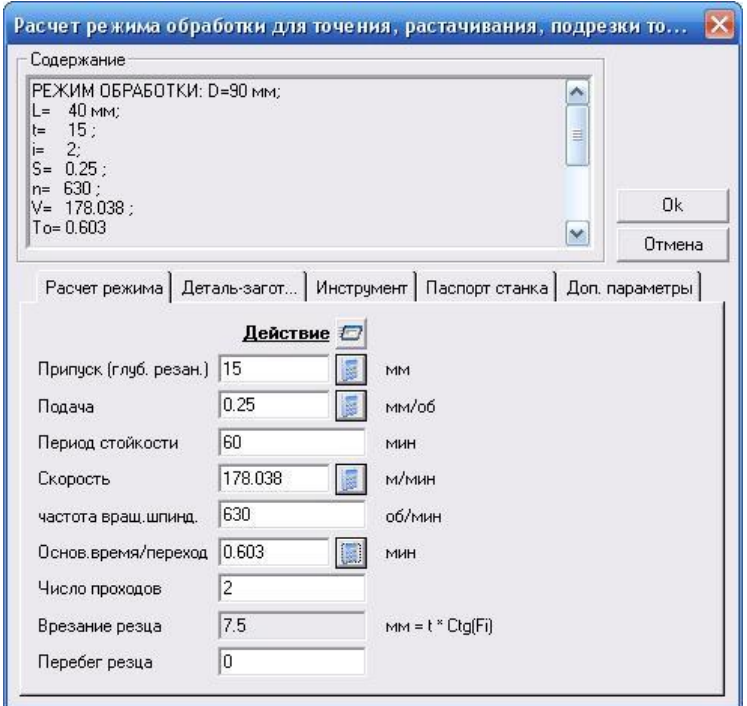

Рисунок 43. Окно диалога «Расчет режима обработки для точения, растачивания, подрезки торца…» после модификаций

12. Нажмите кнопку «Выполнить выбранное действие» и в появившемся меню выберите опцию «Параметры расчета в переход». При выводе системой подтверждения передачи параметров расчета в переход нажмите кнопку «OK».

13. В окне диалога «Расчет режима обработки для точения, растачивания, подрезки торца…» нажмите кнопку «Ok».

14. Расчет режимов резания выполнен, предан в соответствующий переход и отображается в окне проекта.

15. Аналогичным образом рассчитайте режимы резания для всех переходов, на которых это необходимо.

#### **Создание операций технического контроля**

Операцию технического контроля можно проектировать простым выбором содержаний переходов и указание контролируемых размеров. Также для создания операций технического контроля можно воспользоваться сервисом по созданию операций технического контроля.

#### **Для создания операции технического контроля**

1. Выберите в окне проекта операцию технического контроля, т. е. «025 КОНТРОЛЬ».

2. Выберите из списка выбора «Переходы» на строке режимов и настроек опцию

«Переходы ТК (краткая форма)».

3. На данной строке нажмите кнопку «Переход». ADEM создаст диалог объекта

«Выбор из таблицы».

4. Выберите пункт «Шероховатость поверхности» как показано на рисунке 44.

5. Нажмите кнопку «OK».

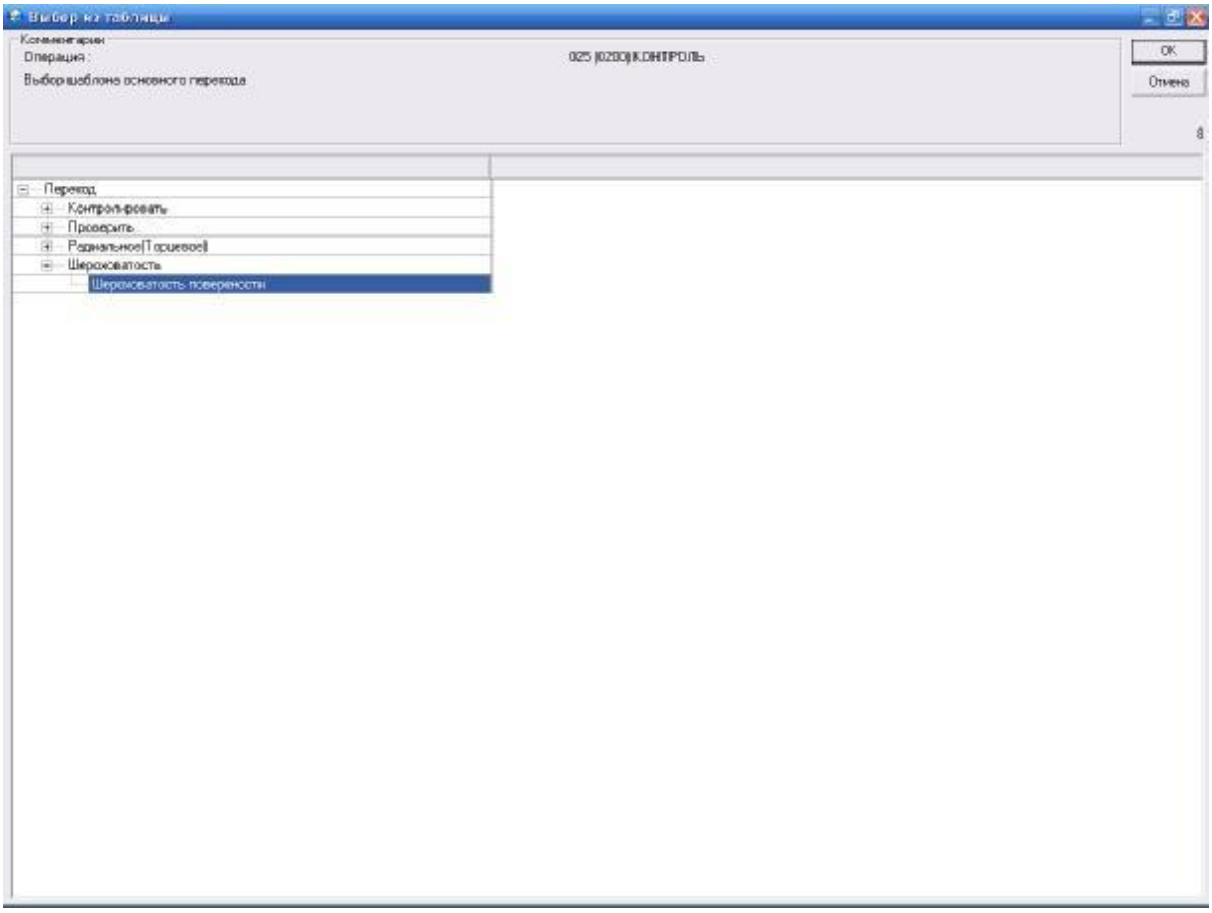

Рисунок 44. Окно диалога «Выбор из таблицы»

6. В появившемся диалоге «Контролировать», если нет необходимости изменения параметров, нажмите кнопку «Ok», вид окна диалога представлен на рисунке 45.

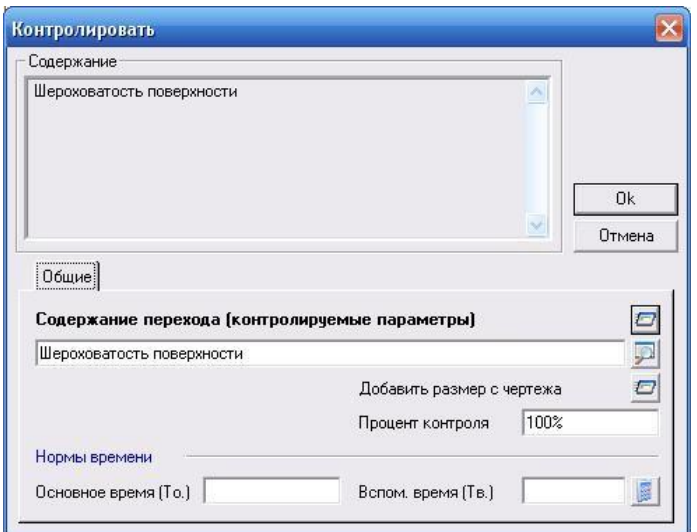

Рисунок 45. Окно диалога «Контролировать»

Далее для автоматического создания переходов технического контроля, на основе заложенного ранее в процессе проектирование мерительного инструмента, нажмите правой кнопкой мыши на операции «025 КОНТРОЛЬ» и выберите последовательно «Сервис», «Создание операции технического контроля», как показано на рисунке 46.

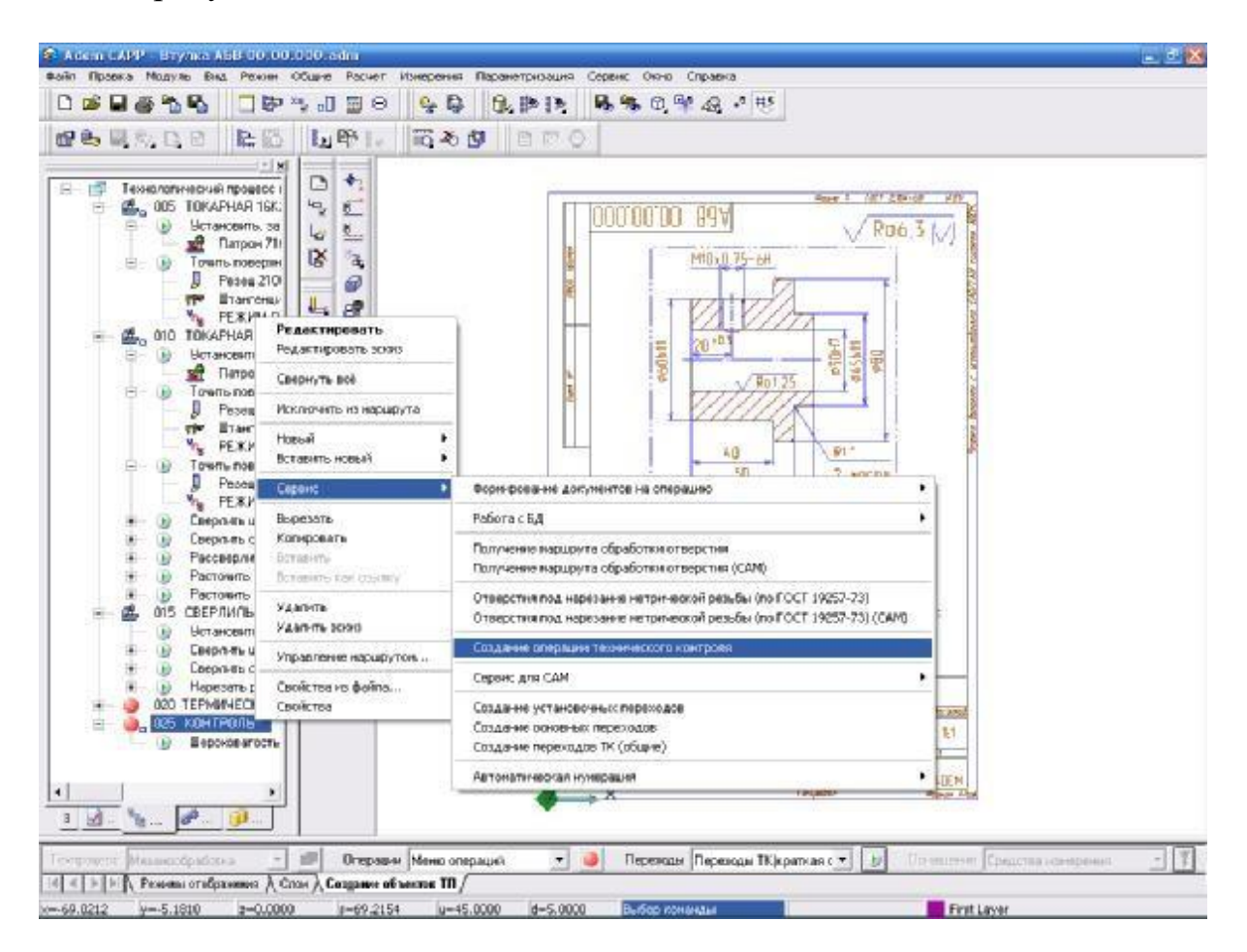

Рисунок 46. Окно модуля «Adem CAM/CAPP» → «Сервис» → «Создание операции технического контроля»

При выводе системой подтверждения формирования операции технического контроля нажмите кнопку «OK».

### **Формирование выходных форм**

Заключительным этапом является формирование выходной документации. Этот этап выполняется в пакетном режиме без участия технолога. В процессе этого введенные данные помещаются в соответствующие поля технологических карт.

### **Для формирования выходных форм**

1. Нажмите на панели «Формирование» кнопку «Формирование» ......................

2. При завершении выполнения алгоритмов формирования выходных форм нажмите кнопку «Ok».

Для просмотра сформированных выходных форм нажмите на панели «Формирование» кнопку «Просмотр графики» ||歸國| . ADEM создаст окно предварительного просмотра, в котором все сформированные документы разбиты по группам для удобной навигации (рисунок 47).

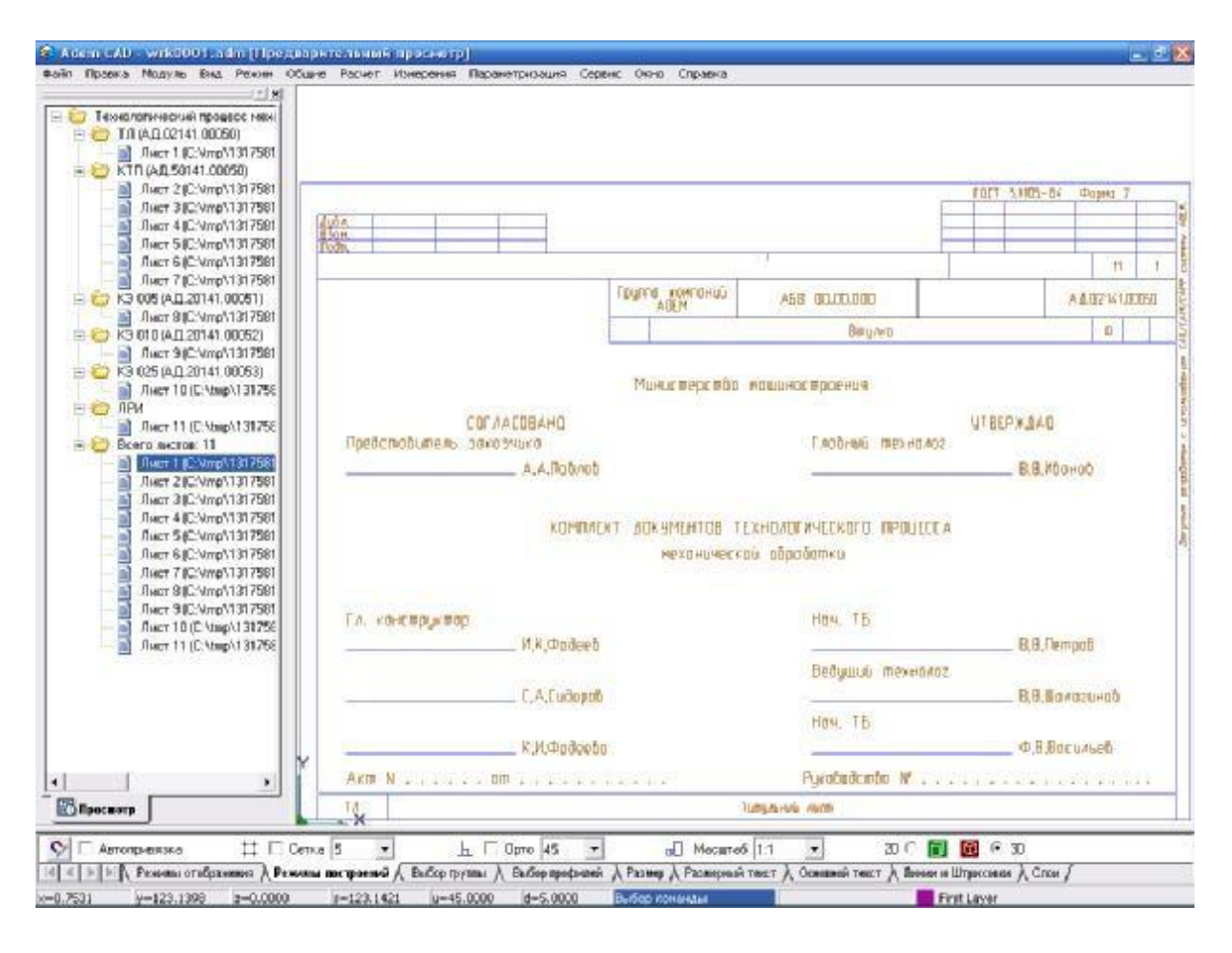

Рисунок 47. Окно предварительного просмотра

Вы создали технологический процесс механической обработки, вид окна модуля «Adem CAM/CAPP» представлен на рисунке 48.

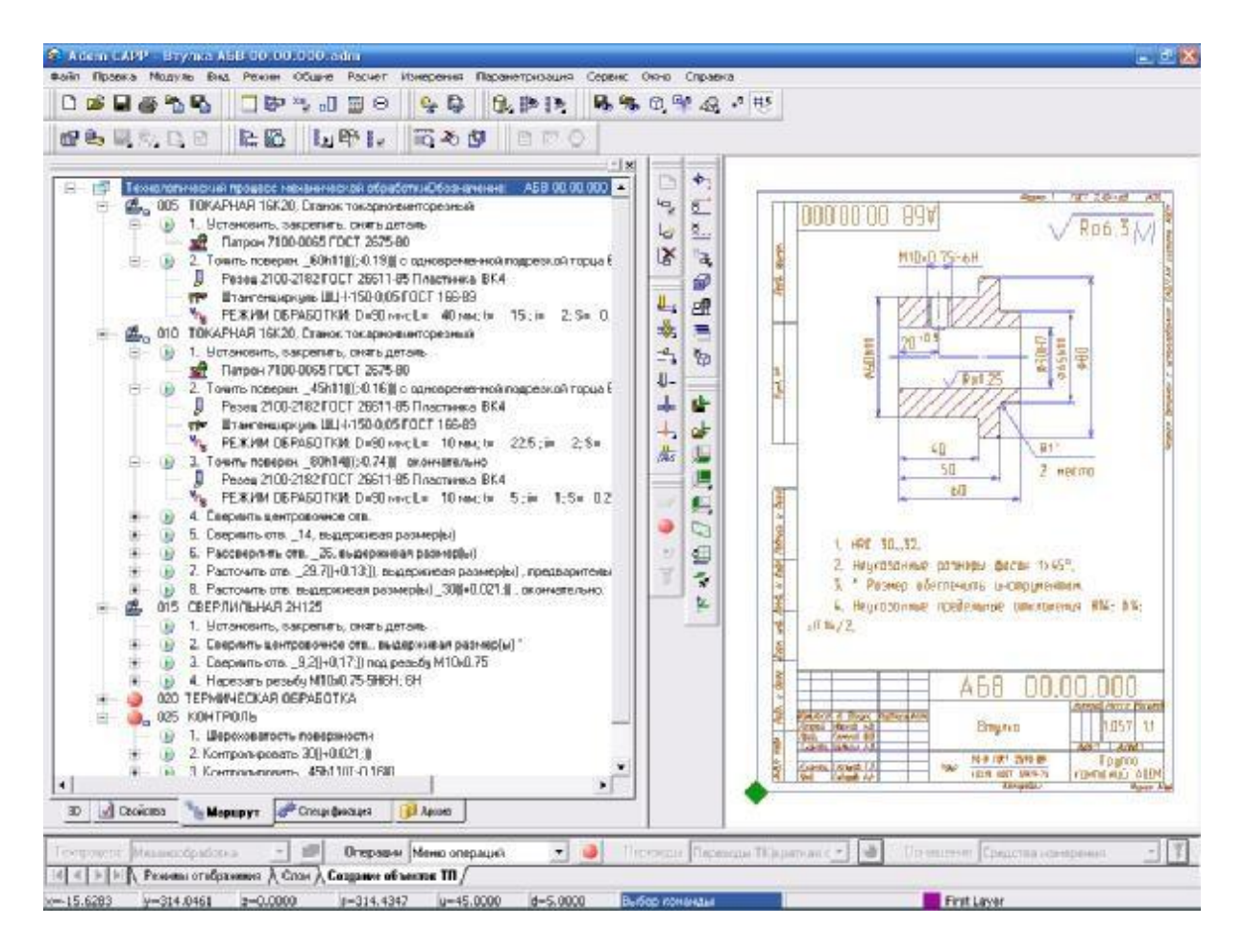

Рисунок 48. Окно модуля «Adem CAM/CAPP»

### **Требования к обобщениям и оценкам по результатам работы**

В выводах по работе необходимо проанализировать, какие функции для создания документации к ТП были изучены, указать преимущества и недостатки проектирования ТП с помощью CAPP ADEM.

#### **Оборудование**

Персональная ЭВМ в составе локальной вычислительной сети с установленной на ней системой CAD/CAM/CAPP ADEM.

### **Охрана труда и правила поведения при работе с компьютерной техникой**

К работе допускаются студенты, прошедшие инструктаж по охране труда и правилам поведения при работе с компьютерной техникой. Работа может выполняться только в присутствии преподавателя. Студентам запрещается приносить и пользоваться компакт-дисками и USB-флеш-накопителями без разрешения преподавателя.

Строго запрещается использовать компьютеры в целях, которые не предусмотрены данной лабораторной работой.

### **Контрольные вопросы**

1. Как создать технологический процесс (ТП) механообработки в CAPP ADEM?

- 2. Как создать операции обработки в CAPP ADEM?
- 3. Как создать эскизы обработки в CAPP ADEM?
- 4. Как создать переходы обработки в CAPP ADEM?
- 5. Как определить оснащение переходов в CAPP ADEM?
- 6. Как определить режимы резания в CAPP ADEM?
- 7. Как создать операции технического контроля в CAPP ADEM?
- 8. Как сформировать выходные формы в CAPP ADEM?

### **Содержание отчёта**

Отчёт должен содержать следующую информацию:

- титульный лист;
- цель работы;
- задачи работы;
- конфигурация оборудования;
- сформированные выходные формы;
- выводы по работе.

# **БИБЛИОГРАФИЧЕСКИЙ СПИСОК**

1. Построение чертежей в CAD ADEM. Методические указания к выполнению лабораторных работ по курсу «САПР ТП» для студентов специальности 120100 «Технология машиностроения» всех форм обучения. – Юрга: ИПЛ ЮТИ ТПУ,  $2005. - 36$  c.

2. Практический курс ADEM CAPP 8.0 [Электронный ресурс] // Adem CAD/CAM/CAPP. URL: https://adem.ru/support/downloads/#0 (дата обращения: 12.04.2024).

# **ФЕДЕРАЛЬНОЕ АГЕНТСТВО ПО РЫБОЛОВСТВУ**

# ФЕДЕРАЛЬНОЕ ГОСУДАРСТВЕННОЕ БЮДЖЕТНОЕ ОБРАЗОВАТЕЛЬНОЕ УЧРЕЖДЕНИЕ ВЫСШЕГО ОБРАЗОВАНИЯ **«КАЛИНИНГРАДСКИЙ ГОСУДАРСТВЕННЫЙ ТЕХНИЧЕСКИЙ УНИВЕРСИТЕТ»**

#### Институт агроинженерии и пищевых систем

Кафедра инжиниринга технологического оборудования

Лабораторная работа №

по дисциплине «КОНСТРУКТОРСКО-ТЕХНОЛОГИЧЕСКОЕ ПРОГРАММНОЕ ОБЕСПЕЧЕНИЕ»

> Шифр студента\_\_\_\_\_\_\_ Вариант №\_\_\_\_\_\_\_\_\_\_

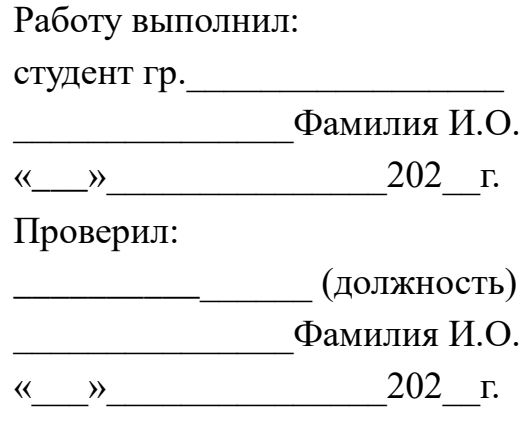

Калининград – 20\_\_

Локальный электронный методический материал

Антон Геннадьевич Кисель

# КОНСТРУКТОРСКО-ТЕХНОЛОГИЧЕСКОЕ ПРОГРАММНОЕ ОБЕСПЕЧЕНИЕ

Редактор С. Кондрашова Корректор Т. Звада

Уч.-изд. л. 5,2. Печ. л. 3,9.

Издательство федерального государственного бюджетного образовательного учреждения высшего образования «Калининградский государственный технический университет» 236022, Калининград, Советский проспект, 1